# IP Camera for indoor and outdoor usage HD TX-24 User Manual

# N8152HH-E

#### **Important Hint regarding the User Manuals:**

All languages of the user manual (english, german, french, spanish, italian, netherlands, polish) you find on the CD-ROM enclosed. The english and german version of the user manual you also find as printed version enclosed.

# Contents (Before 1<sup>st</sup> use, read the user manual carefully)

- 1. Features & Product Description
- 2. Software Installation and Commissioning; Hardware Requirements
- 3. Hardware
- 3.1. Package contents
- 3.2. Hints for Environment Protection + Cleaning
- 3.3. Attention!
- 4. Getting Started

#### (Learn basic function to view and video in LAN and WLAN)

- 4.1. Video from a camera in the local network (LAN)
- 4.2. Set Wi-Fi connection
- 4.3. View the camera on the Internet (WLAN)
- 4.4. Register a new account and add devices
- 4.5. Main Menu
- 5. Video Surveillance (Control Panel)
- 6. General system settings
- 6.1. Camera Settings in LAN Mode
- 6.1.1. Set the IP Address

- 6.1.2. Set WIFI connection
- 6.1.3. Set the local video plan
- 6.1.4. MicroSD card configuration
- 6.1.5. MicroSD file download
- 6.1.6. Alarm alerts (Email)
- 6.1.7. Groups
- 6.1.8. Change the device alias
- 6.1.9. Dial connection (PPPOE)
- 6.1.10. Restore the default settings
- 6.2. Camera settings in WAN Mode
- 6.2.1. Groups
- 6.2.2. Change Access password
- 6.2.3. Change the camera alias
- 6.2.4. MicroSD card query
- 6.2.5. Installing MY SECURE

#### 7. Settings on the Main Menu

- 7.1. Full screen
- 7.2. Settings
- 7.2.1. System
- 7.2.2. Video
- 7.2.3. Local Alarm Alerts
- 7.3. Device management
- 7.3.1. Add device
- 7.3.2. Change management password
- 7.3.3. Change watch password
- 7.3.4. Change camera alias
- 7.3.5. Permissions setting
- 7.4. Search
- 7.5. Change the password (User login password)
- 7.6. Log
- 7.7. Help

#### 8. Frequently Asked Questions – FAQ

- 8.1. Video delay
- 8.2. LAN cable should not be too long
- 8.3. Cannot visit the IP camera in LAN
- 8.4. Can visit the IP camera in LAN, but cannot view it on WLAN
- 8.5. Image quality is not good enough
- 8.6. Forgot your password?
- 8.7. Restore to default settings
- 8.8. How to reboot equipment?

#### 9. Technical Specifications

#### 10. INSTALLATION MANUAL FOR ANDROID / IOS SMARTPHONE

#### 11. BROWSER FUNCTION OPERATION

#### 11.1. IE (Internet Exporer) 11.2. Firefox 11.3. Chrome

# 1. Features & Product Description

- Brilliant 1/4" CMOS colour sensor
- Supports P2P function, easy to connect through internet
- Alarmfunction, automatic alarm E-mails with image
- Direct Smartphone connection via QR-code APP
- QR-code scanning from the camera label produces immediate connection
- 36 IR-LEDs and IR night vision up to 20m
- Supports MicroSD memory card up to 32GB
- Video compress format: H.264 720p Multi Stream
- Supports 802.11.b/g/n wireless protocol
- Supports DDNS & WEB browser

# IP-Security Camera for indoor and outdoor usage HD TX-24

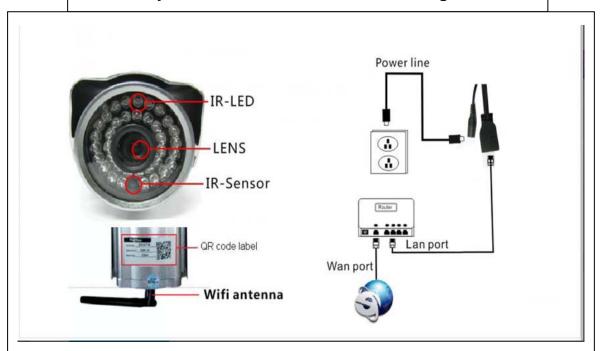

| IR-LED        | Power line |
|---------------|------------|
| Lens          |            |
| IR-Sensor     |            |
| QR code label | LAN port   |
| WiFi antenna  | WLAN port  |

# 2. Software Installation and Commissioning

Windows Requirements: WIN 7, WIN 8, Windows XP, Windows Vista

# **Hardware Requirements**

- 1GB RAM and 2 Core CPU for 1 camera at 1 time
- 2GB RAM and i3 or updated processor for 4 cameras at 1 time
- REMARKS: No matter how many cameras you'd like to connect, this software has no requirement for GPU (Graphic Processing Unit)

Insert the software CD into the PC drive or download the software on http://www.technaxx.de/support/

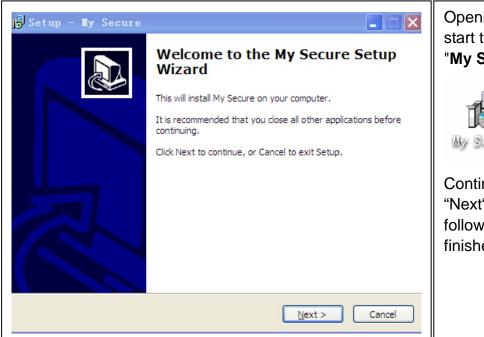

Opening the CD and start the program
"My Secure.exe"

Continue click
"Next" until the following steps were finished.

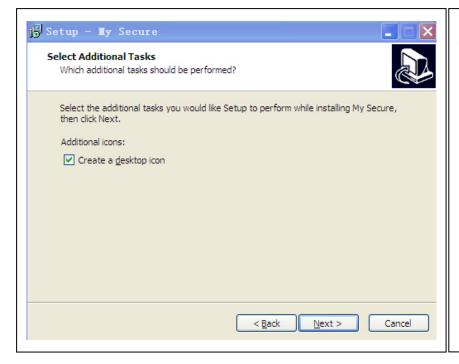

After installation finished, click below icon "**My Secure**" to run the software as shown.

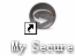

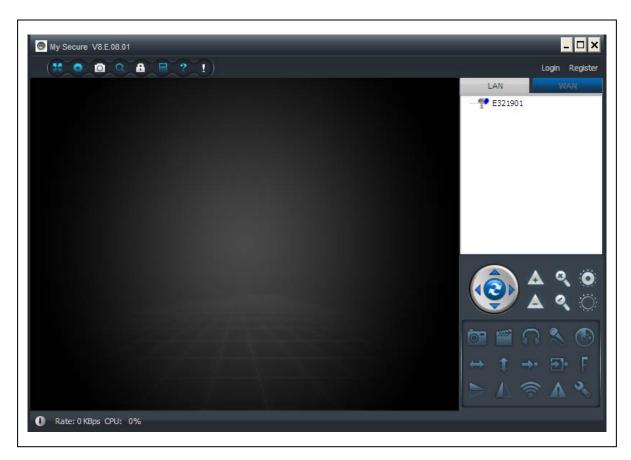

#### 3. Hardware

**3.1. Package Contents:** IP-Security Camera for indoor and outdoor usage HD TX-24, Power Supply, Network cable, Antenna and red cap for the antenna, Bracket and screws, Installation-CD with user manuals in **12** languages, User Manual (english and german version)

#### 3.2. Hints!

Security and Disposal Hints for Batteries: Hold children off batteries. When a child swallowed a battery go to a doctors place or bring the child into a hospital promptly! Look for the right polarity (+) and (--) of batteries! Always change all batteries. Never use old and new batteries or batteries of different types together. Never short, open, deform or load up batteries! Risk of injury! Never throw batteries into fire! Risk of explosion!

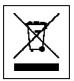

Hints for Environment Protection: Packages materials are raw materials and can be recycled. Do not disposal old devices or batteries into the domestic waste. Cleaning: Protect the device from contamination and pollution (use a clean drapery). Avoid using rough, coarse-grained materials or solvents/aggressive cleaner. Wipe the cleaned device accurately. Important Notice: Should battery fluid leak from a battery, wipe the battery case with a soft cloth dry. Distributor: Technaxx Deutschland GmbH & Co.KG, Kruppstr. 105, 60388 Frankfurt a.M., Germany

#### 3.3. Attention!

This device may only be operated with the supplied adaptor. Do not use or store the adaptor outdoor and do not operate the charger with moist or wet hands. Always remove the adaptor from socket if the device is not in use. Never open the device. The individual components of the device shall not be disassembled, repaired or modified. Unplug the device before cleaning or maintenance or connecting accessories.

# 4. Getting Started (learn basic function to view and video in LAN and WLAN)

# 4.1. Video from a camera in the local network (LAN)

Make sure the camera was plugged in adaptor and connected with router via LAN cable first. Run "My Secure" and click "LAN" on the right list area, then right-click the blank area, a menu pops out similar to Figure, select "Refresh" to get the camera list in the LAN. If there is a camera, double-click the camera ID to view the live video. If popped out a prompt like "request camera video failure!", check FAQ for help.

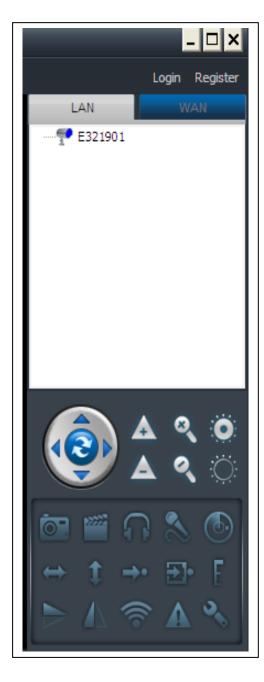

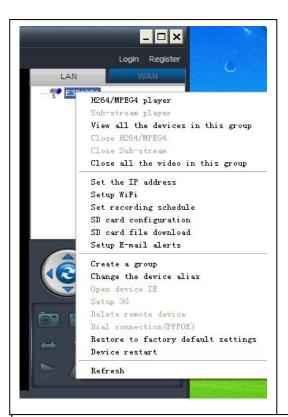

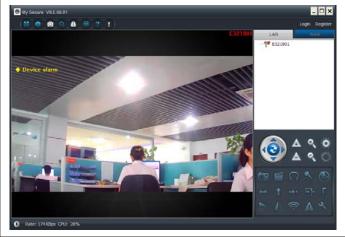

#### 4.2. Set WIFI connection

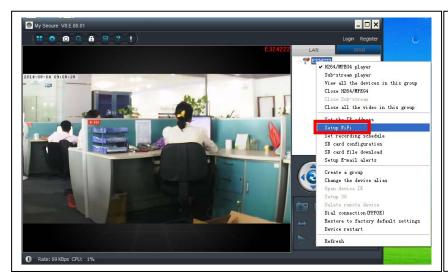

(a) Click on the right mouse button then you see the device ID shown under LAN.

Then select "Set WIFI" on the menu popped out.

#### (b) Set SSID (Wireless router name) / Password

- (1) Enable "Start WiFi setting".
- (2) Click "Scan" to choose the WIFI connection "Network name [SSID]" (it is your Wireless router name).
- (3) Wireless Security Type & Data Encryption will be selected automatically after the right Network Name (SSID) is selected. Please here no manual changes!
- (4) Input the WIFI connection "Password" and click "OK" to save.

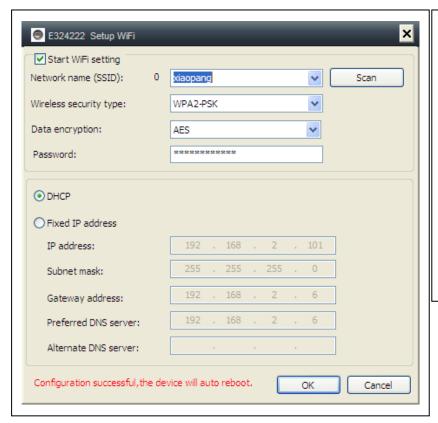

#### NOTE:

After saving WIFI settings the camera will restart automatically and then you can take off the LAN cable after the camera boots up successfully in 1–2 minutes and you see the camera ID in BLUE under LAN.

# 4.3. View the camera on the Internet (WLAN)

Click "Login" in the area of the main list on the right, input "User Name" (Cam/ID User) and "Login password" and click "Login" button. The user name and password is on the label of the camera (see the picture below).

The User name is: Cam ID/User, and the Password is: Login password

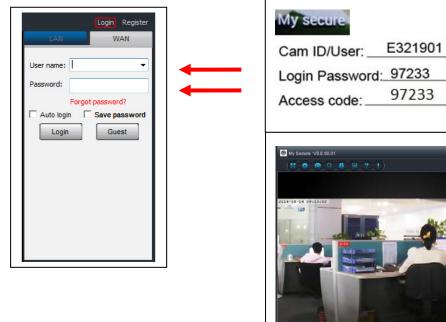

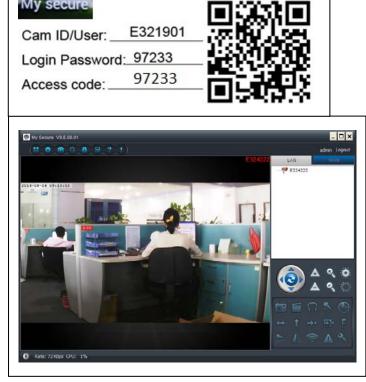

# 4.4. Register a new account and add devices

If you have many cameras, you also can register a new account, and add all cameras in the same account. In this case please insert the 4 digit number Access Code.

(1) Click "Register" and input user name / password /Email.

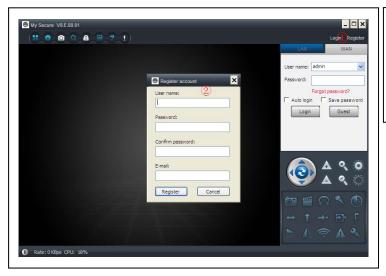

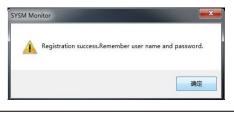

(2) Login in via the new account.

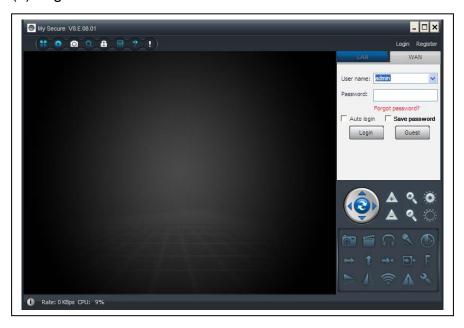

(3) Right click on the blank area ①, select "Add device" ② on the pop up window and input camera alias / Camera ID /Access password ③ (it is on the label of the camera).

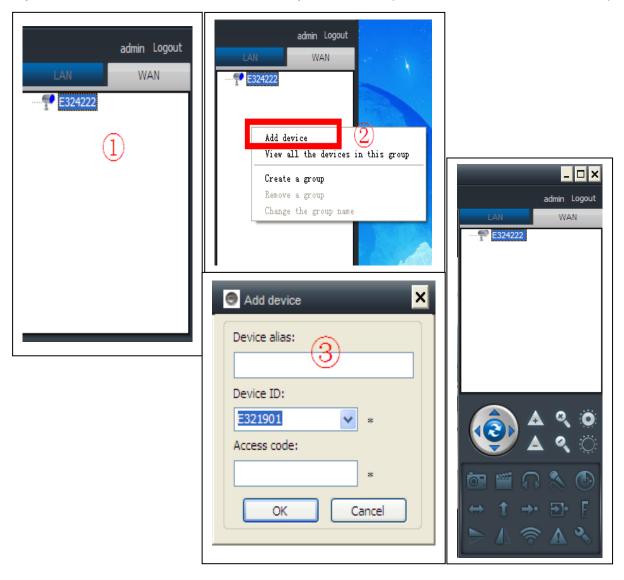

#### (4) Double click the camera name to view video

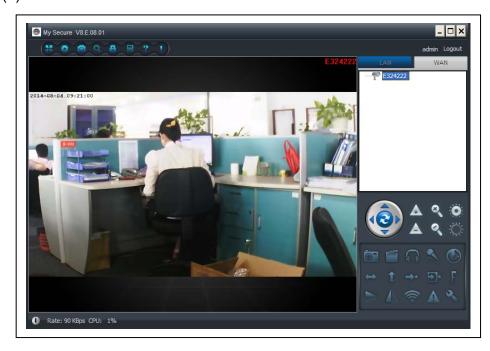

# Attention: when the camera lighting RED, that means the camera is in use!

# 4.5. Main Menu

Settings Play back

Log

Fullscreen

**Device Management** 

Change password

Help

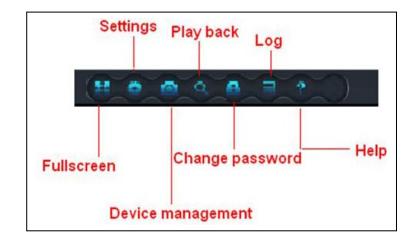

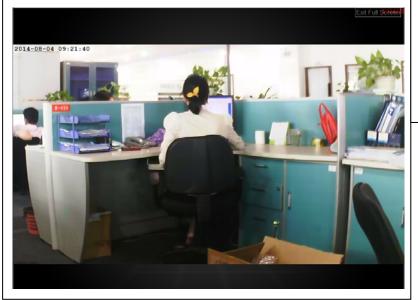

(1)

Full screen: View video in full screen.

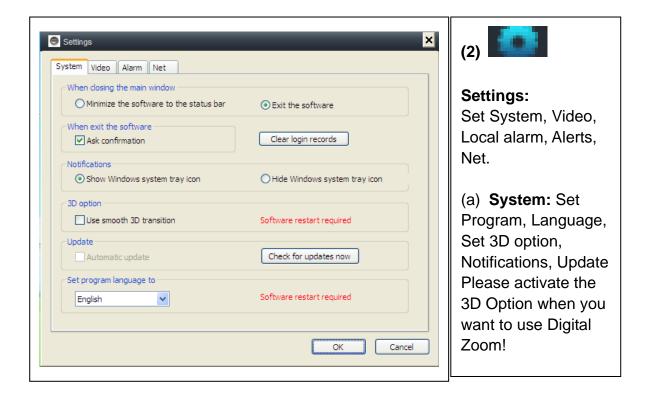

(b) Video: Set the folder of video recording and take picture / alarm view time

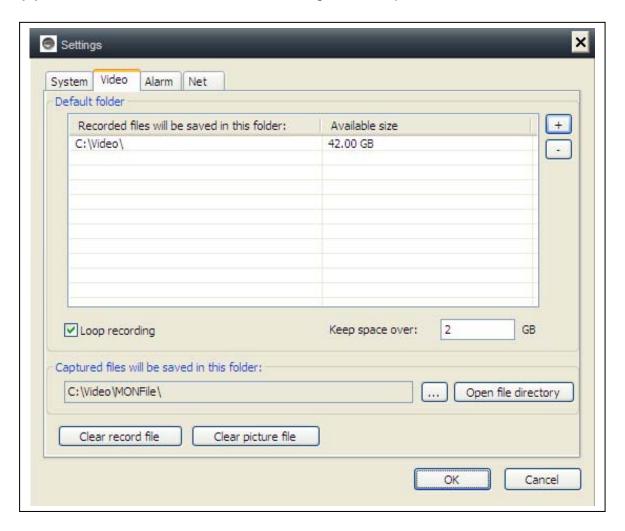

(c) Local alarm alerts: Set local alarm record time / capture time / alarm music.

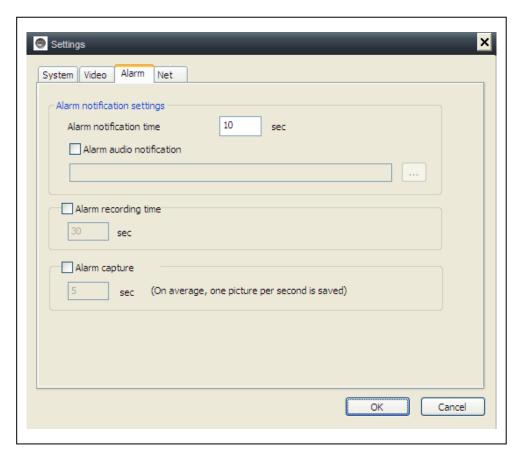

(d) Net: Usually this is for development to test. Don't change anything.

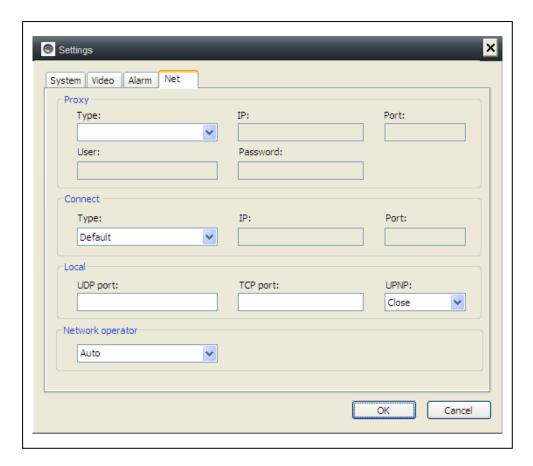

# (3) Device management: Add device / change password /set permission

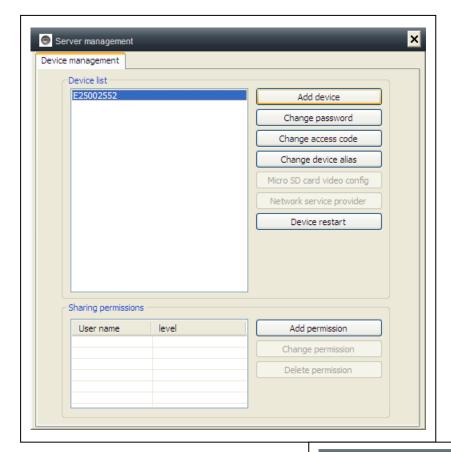

(a) Add device

Add other camera to this account. This account will get the management authority.

(b) Change password

Change the device management Password.

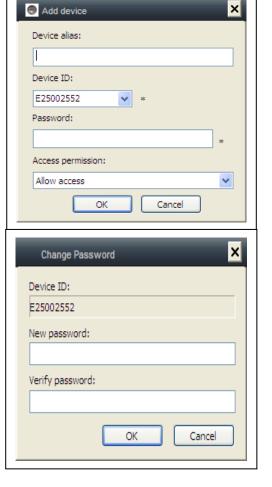

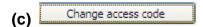

Change the device access code (watch password).

(d) Change device alias
Change device name.

(e) Device restart

Restart the device remotely.

(f) Add permission
Set permission.

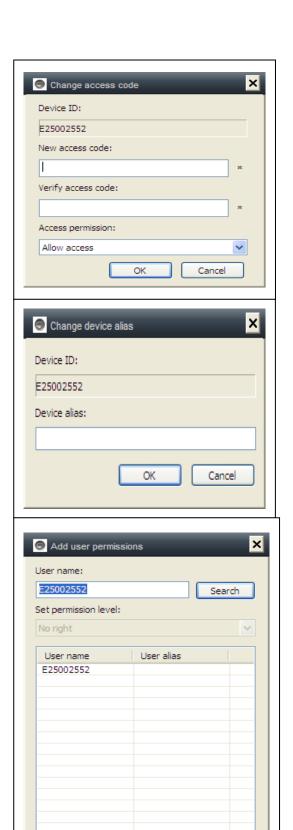

Add

Cancel

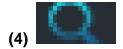

Playback: Playback video on computer.

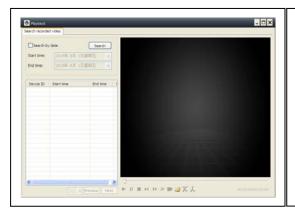

#### Attention:

Press 2x on the file you want to watch. The window opens (see left). Press with the right mouse button at the display of the window and after this you can use the buttons displayed on the below bar.

(5)

Change password: Change login password.

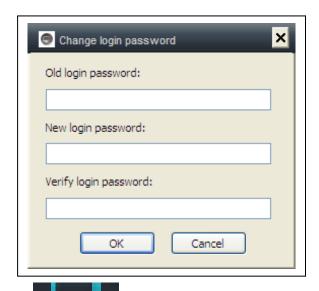

(6) Log: Check system log.

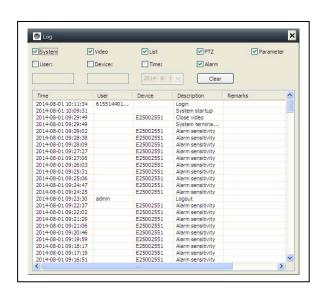

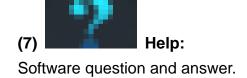

# 5. Video Surveillance (Control Panel)

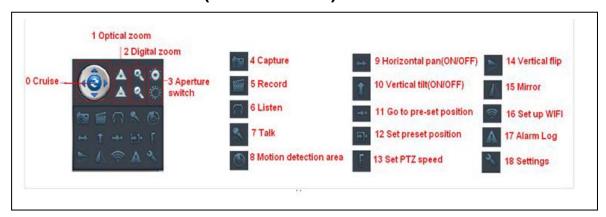

# **CAUTION:** some function is only for special camera!

- (0) Cruise (ON/OFF): Set cruise on, the camera will auto move rotate.
- (1) Optical zoom: control camera optical zoom +/-, only for the camera has optical zoom lens.
- (2) Digital Zoom: software support 4x digital zoom
- (3) Aperture switch: set camera aperture big or small
- (4) Capture: snap picture
- (5) Record: Record video on computer
- (6) Listen: listen to the camera audio on computer
- (7) Talk: talk with camera on computer
- (8) Set motion detection area: set the motion area (only for the camera which supports motion area. This is applicable to this TX-24 model itself.)

Set alarm sensitivity and set area (press left button and move to set area)

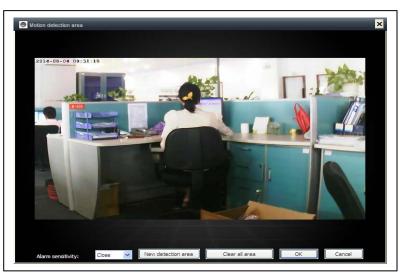

- (9) Horizontal pan (ON/OFF): set camera auto rotate horizontally
- (10) Vertical tilt (ON/OFF0: set camera auto rotate vertically
- (11) Go to pre-set position: call the camera preset (1-8)
- (12) Set preset position: set camera preset.(1-8)
- (13) Set PTZ speed : set camera rotate speed (1-10, 10 is fastest)
- (14) Vertical flip

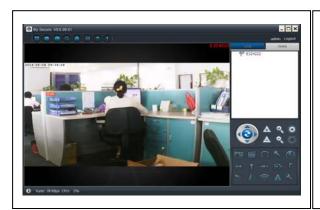

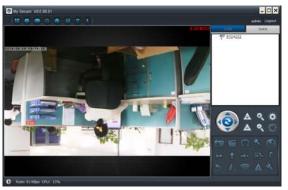

(15) Mirror

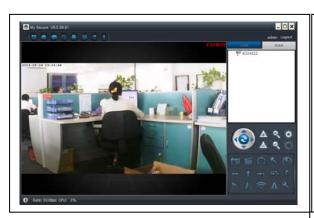

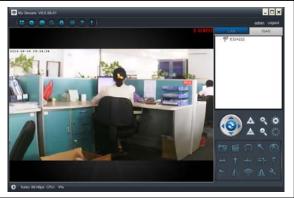

(16) Set up wireless:

Enable "Start WIFI setting" and click on Scan to search wireless router signal and select the right wireless router name, input password. Then press OK.

After set WIFI, the camera will auto restart in 1–2 minutes.

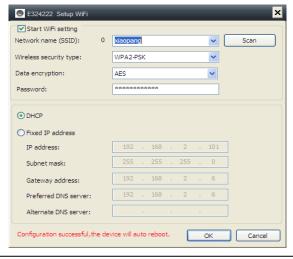

(17) Alarm log: The camera alarm log

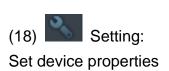

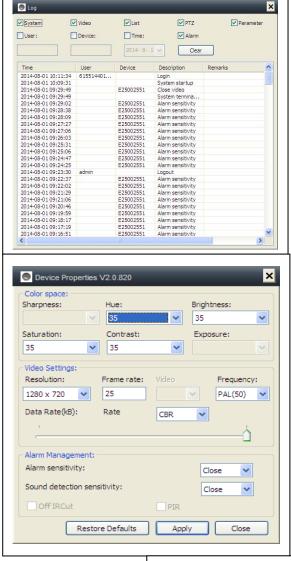

# 6. General System Settings

# 6.1. Camera Settings in LAN Mode

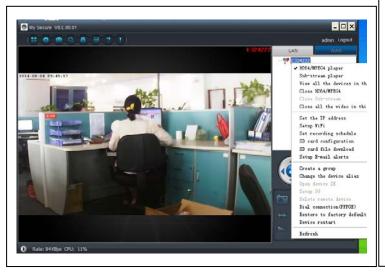

Run the **My Secure.** All cameras will display in the LAN device list, double click the camera name to view the camera video. Right-click the device to set the camera parameter!

H.264/MPEG4 player (Better image quality)
Sub-Stream Player (Normal image quality)
View all the devices in this group
Close H.264/MPEG4
Close Sub Stream
Close all videos in this group

#### 6.1.1. Set the IP address

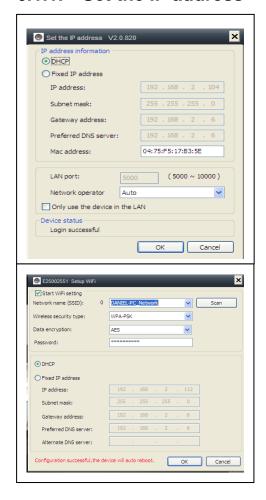

The default setting is camera use DHCP. Camera auto gets IP address from network router.

It is a easy way for normal customer who do not know how to set IP address manually.

#### 6.1.2. Set WIFI connection

(refer to 4.2. WIFI connection)

Activate the "Start WiFi Setting" and click on Scan. Select your "Router" Network Name and put the right password from your WiFi router. Here no more changes! Then press OK.

# 6.1.3. Set the local video plan

Set local video record plan, the software will auto record the camera schedule on the computer after the **My Secure** is running, as shown below:

Enable "7 x 24" to record all the time from Sunday to Monday Click "Add" to select the day it and set the start and End time for video recording Click "Apply" to save the current video equipment plan settings.

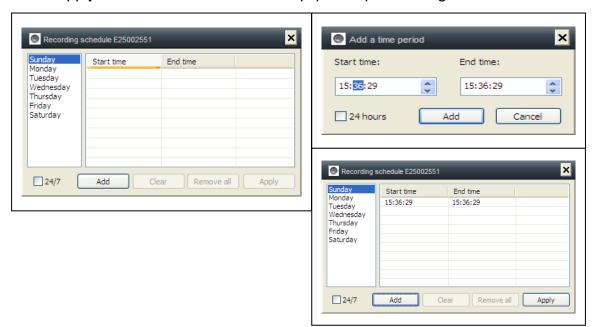

# 6.1.4. MicroSD card configuration

Turn off the camera, then insert the MicroSD card and turn on the camera, after boot up. First format the MicroSD card. It also does not support hot swapping.

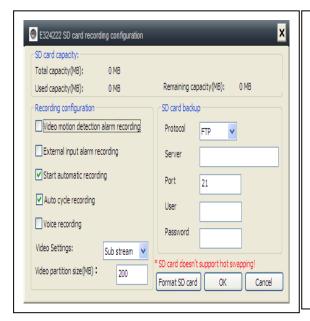

#### **Insert a MicroSD memory card:**

- (1) Formatting a MicroSD\* Card (\*not in delivery) in Windows with FAT32.
- (2) Remove the 4 screws at the rear side of the camera.
- (3) Pull out the rear part of the camera a little bit, in order to see the MicroSD card slot (which is the part of it).
- (4) Insert the MicroSD card into the card slot (is in the rear part of the camera).
- (5) Push back the rear part of the camera in to the housing and fix it with the 4 screws.

■ Video motion detection alarm recording

The camera auto records video to the MicroSD card when there is motion alarm.

External input alarm recording

The camera auto records video to the MicroSD card when the camera external sensor gets alarm.

Start automatic recording

The camera auto continue records after the camera boots up.

Recording coverage automatically cycle

The camera auto coverage the old video file when the MicroSD card is full.

■ Voice recording
The camera record audio to the MicroSD card.

Video Settings: Sub stream ▼
Select the record video stream

Video partition size(MB)

Set the video file size.

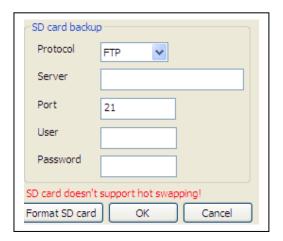

Set video uploading to FTP server. FTP server can be only useful when MicroSD card has been plugged in.

#### 6.1.5. MicroSD file download

Click "Search" to search the video file on the MicroSD card. Double click the file to download, double click the file to Playback after downloaded.

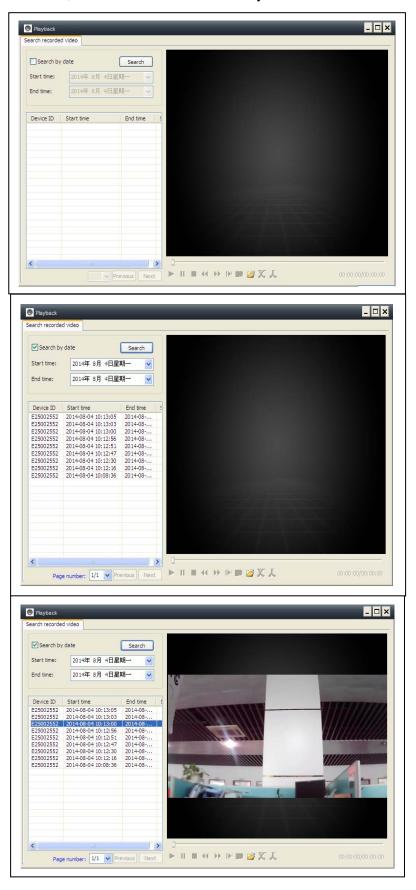

# 6.1.6. Alarm alerts (Email)

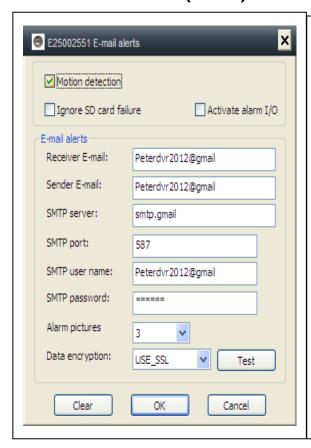

First enable the camera motion alarm function before setting the alarm alerts by Email.

Fill in the blanks of the pop-up window, click "OK". The device will automatically take photos and sent them to the email you set. (For example: the SMTP port for Gmail is 587; Yahoo use 465).

Alarm pictures: picture No. you want to the camera to snap.

Data encryption: To set the data encryption format depend on the email box supplier.(Gmail use TLS; Yahoo use SSL)

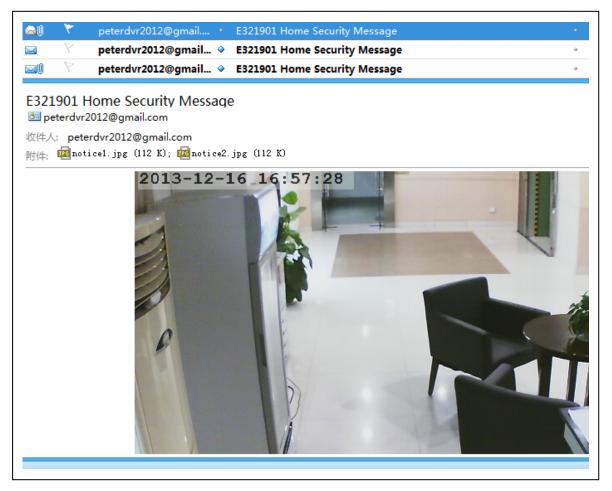

# **6.1.7.** Groups

(1) Create a Group: Right click the camera ID and select "Create a group". Enter a name for the group in the pop-up interface.

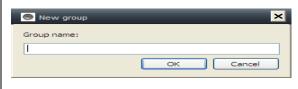

- **(2) Delete a Group:** Right click the group name and click "Delete group" to display the pop-up box.
- (3) Add the camera to the appropriate group: Select the camera ID, hold down the left mouse button to drag the camera to the group, and then release the left mouse button.

# 6.1.8. Change the device alias

Set a name that easy to remember for LAN camera. Right-click the camera ID and select "Change the device alias" to set a new name for the camera, as shown.

# 6.1.9. Dial connection (PPPOE)

Right click the camera ID and select "Dial connection (PPPOE)": Input user name and password of internet, and click "OK" to save.

# 6.1.10. Restore default setting

Right click the camera ID and select "Restore the default setting", as shown:

**REMARKS:** Login password, watch password, and the parameters of the device like camera system, language, video parameter, will be restored to the factory setting. All those settings previously saved will be lost.

The manager for the device will not be changed back to the default manager.

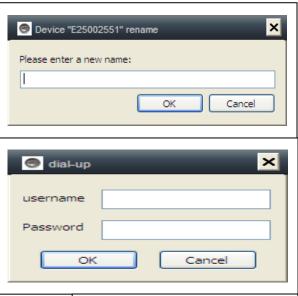

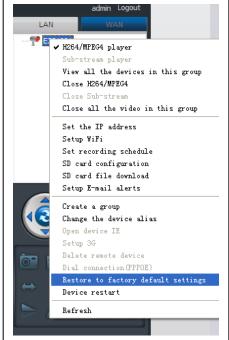

# 6.2. Camera settings in WLAN mode

Inicie sesión en **My Secure** con la identificación de la cámara (o con una cuenta nueva registrada) y la contraseña.

- . H.264/MPEG4 player
- → (better image quality)
- . Sub-Stream Player
- → (Normal image quality)
- . Close H.264/MPEG4
- . Close Sub Stream

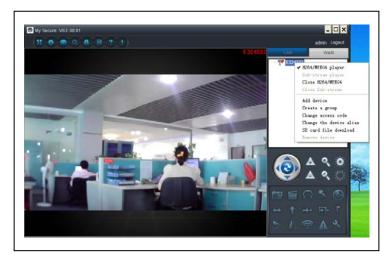

# **6.2.1.** Groups

(1) Create a Group: Right click the camera ID and select "Create a group". Enter a name for the group in the pop-up interface.

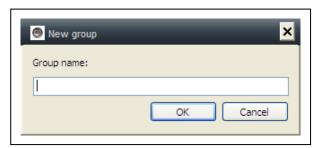

- **(2) Delete a Group:** Right click the group name and click "Delete group" to display the pop-up box.
- (3) Add the camera to the appropriate group: Select the camera ID, hold down the left button to drag the camera to the group, and then release the left mouse button.

# 6.2.2. Change Access password

After successfully login in, click right on camera ID, select "Change access code", as shown:

| Change access code  |
|---------------------|
| Device ID:          |
| E25002552           |
| New access code:    |
|                     |
| Verify access code: |
|                     |
| OK Cancel           |
|                     |

# 6.2.3. Change the camera alias

Set a name that easy to remember For LAN camera. Right-click the camera ID and select "Change the device alias" to set a new name for the camera, as shown.

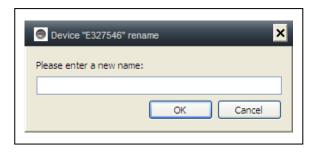

# 6.2.4. MicroSD card query

- (a) Right mouse click on the camera ID and select the "SD Card query".
- (b) Click "Search" to obtain the file directory of the MicroSD card.
- **(c)** Double-click the file to download.

Maximum 3 files are supported to be downloaded at the same time.

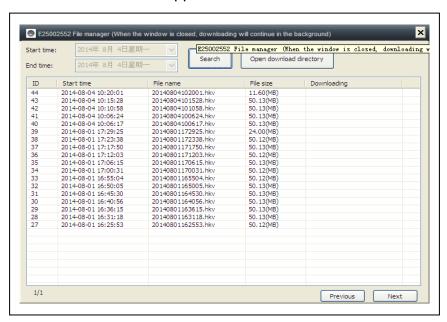

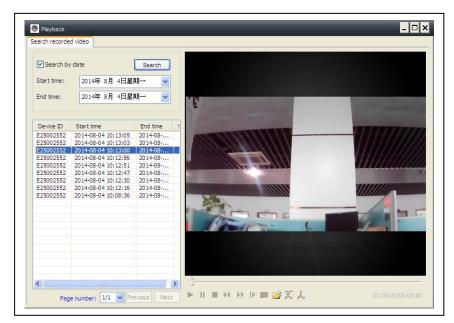

# 6.2.5. Installing MY SECURE

There are different kind of software can be used in our IP camera:

#### (1) MY SECURE: for Windows PC users

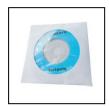

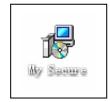

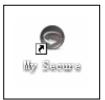

#### (2) My Secure: for Smartphone users like Android and iPhone.

Users can use different software above to see video from one IP camera.

**NOTE:** modifications on one IP camera through different software are simultaneous. In order to prevent disorder among modifications on different devices, we suggest each user should register one account for surveillance management only.

#### (3) QR-Code:

Except for logging in with the ID number and password on the sticker, users can also login automatically by scanning the QR-Code on the sticker. After clicking the "Scan QR Code" on the Smart Phone the scanning of the ID number and password starts automatically. Once the scanning is correct and finished, the live video will come out automatically via the mobile phone.

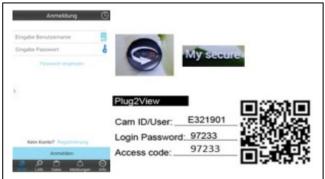

# 7. Settings on the Main Menu

Settings
Play back
Log
Device notify (not available)
Fullscreen
Device Management
Change password
Help

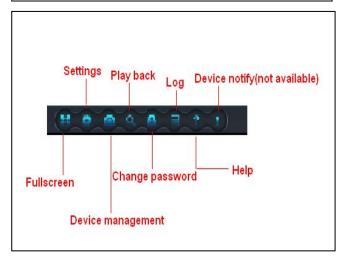

# 32

#### 7.1. Full Screen

Live video in software will be in Full screen after click button "Full screen". To exit the Full screen please click the button in the screen top right hand corner or "Esc" in the keyboard.

# 7.2. Settings

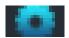

In "Settings", user can do the setting for System, Video, Local Alarm Alerts and Net.

# 7.2.1. System

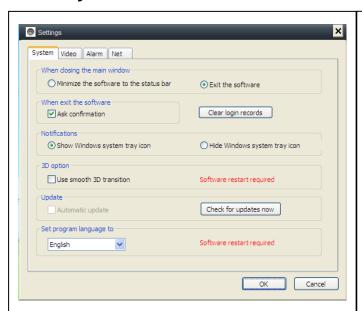

User can do the setting for "When closing the main window", "Exit software", "Notification", "3D option", "System Upgrade" and "Set program languages" by this page.

Remind to use "3D option" and "Set program languages to" will only be activated after restart the software.

#### 7.2.2. Video

Default folder for capture and video recording can be set on this page.

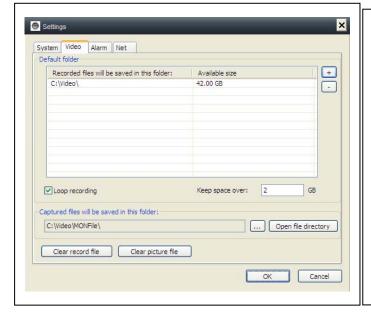

The new video file will cover the old record by setting "Loop recording" if the hard disk space is not enough for video storage, user can assign the minimum available hard disk space in the PC by setting "Keep space over"

(The default setting of software is 2 GB).

"Alarm view time" means the duration showing the "Device alarm" message the top left corner when the motion detection alarm is activated. "Clear record", "Clear picture file" and "Clear login record" also can be done by this page.

#### 7.2.3. Local Alarm Alerts

Before setting the Local Alarm Alerts, complete the setting on motion detection area. To learn about the setting of motion detection area, refer to No. 5. "Video Surveillance" (8) Motion detection area".

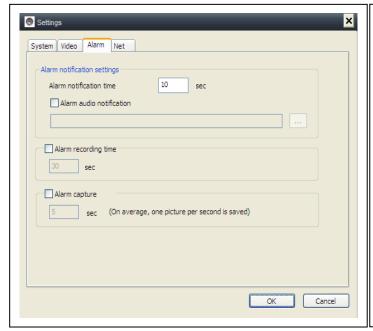

Click "Settings", and choose "Local Alarm Alerts" setting, as shown.

Local alarm record: Tick the box and set the "Alarm record time". Camera will start to record after the set time reached

Local alarm capture: Tick the box and choose the alarm time interval when snap.

Local alarm music: Tick the box to set the audible alarm music you like

Click OK to confirm setting.

# 7.3. Device Management

Device management function is used to manage the permission for different device and different user. Before starting the device management, make sure you login with your account which you registered.

#### 7.3.1. Add device

#### Input:

Device Alias
ID
Management password
Watch password
Set watch permission

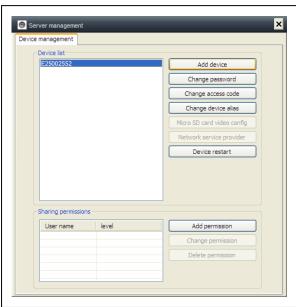

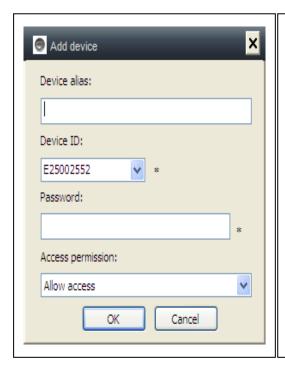

#### **REMARK:**

Default management password and watch password equal to the device login password and Access code on the QR code label.

#### **IMPORTANT:**

Default Manager (User) for the camera is Cam ID / User on the camera label. Manager position will be changed to other user if other user clicking in the "Device management" with the correct management password (Login/ password on product QR code label).

One user can be the manager for more than one device.

If user forgets the password, click the restore button (Refer to Section 6.1.10. "Restore the default settings") and password will change back to the original password.

# 7.3.2. Change management password

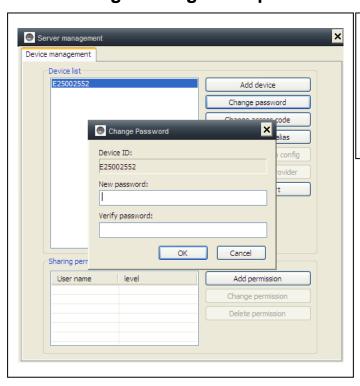

Input the new management password (Equal to the login password in the QR code label), the new password will replace the login password of device on QR code label.

# 7.3.3. Change watch password

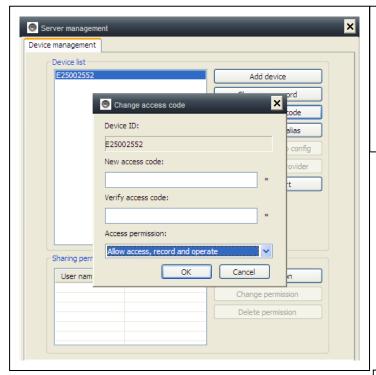

Input the new watch password (Equal to the Access code in QR code label) and set the watch permission, the new watch password will replace the Access code on QR code label.

# 7.3.4. Change camera alias

Set a friendly name easy to Remember for the camera.

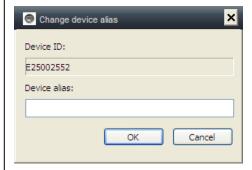

# 7.3.5. Permissions Setting

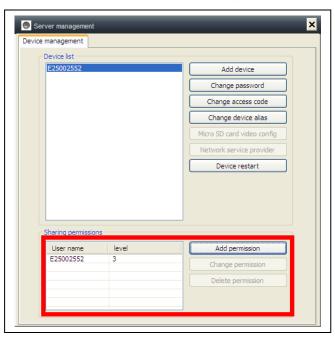

This camera is private and protected, to limit the activity for registered user.

Management can assign different permission level to different user.

To set permission for different user, follow the steps below.

Add permission: Input the user name and search, then select the user name and set

permission levels.

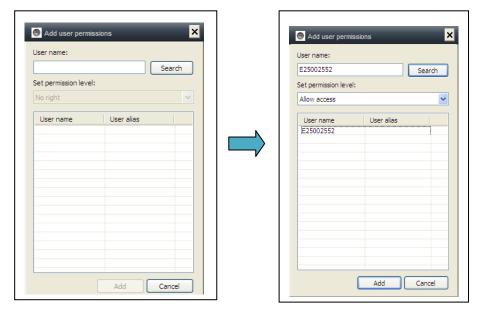

**Change permission:** Select the user name and click "Change Permission", then select the level by "No right", "Allow watch", "Allow watch and record" and "Allow watch, record and operate".

**No right:** Users are not allowed to watch the live video unless they know the watch password.

**Allow watch:** Users are allowed to watch live video.

**Allow watch and record:** Users are allowed to watch, capture and record live video.

#### Allow watch, record and operate:

Users are allowed to watch live video, capture and record live video, and change system settings, to control PTZ.

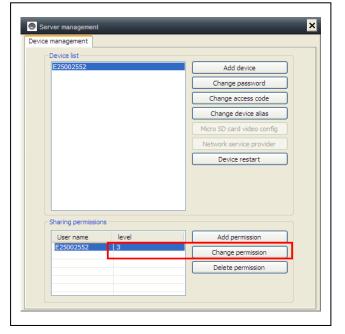

#### **Delete permission:**

If the user name is deleted, user will have the permission to watch IP camera if the user knew the watch password (Access code).

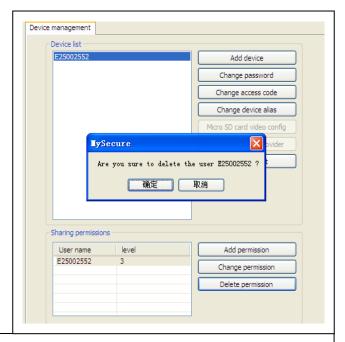

#### 7.4. Search

According to recording time of the query video recordings on the local computer, double-click the video file to playback.

NOTE: Video playback support for pause, slow down, fast forward, drag the progress bar and other operations.

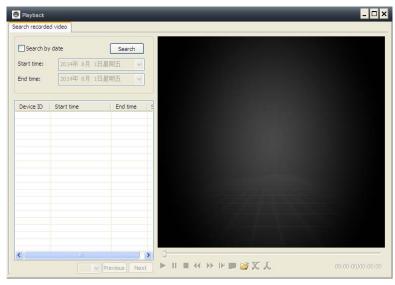

# 7.5. Change password (User login password)

When login successfully, you can click "Change Password" button on the menu bar, pop-up window, input the original login password and new password.

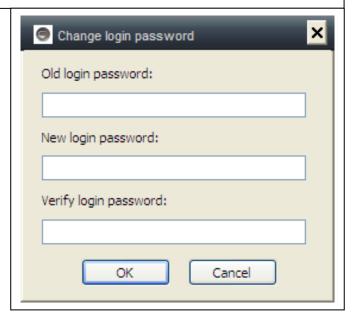

# 7.6. Log

User can check the Log History by clicking on the "LOG" icon.

# 7.7. Help

User can check the user manual by HTML format by clicking on the "Help" icon on top left main menu.

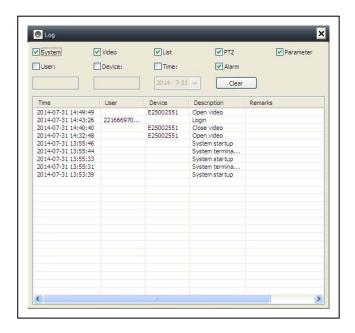

# 8. FAQ (Frequently Asked Questions)

**8.1. Video delay:** There are three factors which will cause video delay: upload speed, PC download speed, and image resolution. If the issue happens on the PC client, generally, you can click "Settings" as below to adjust the resolution to QVGA (320 x 240). If it also does not work, please check the other two factors.

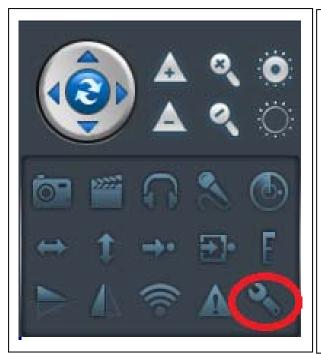

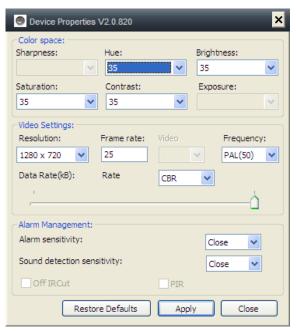

# 8.2. LAN cable should not be too long

If network cable is too long, the signal will be weakened and cause disconnection. Any network fault on PC client or IP camera will cause video disconnection.

#### 8.3. Cannot visit the IP camera in LAN

- 1. Check, if the network cable is connected ok.
- 2. Right mouseclick on LAN and select "Set the IP address". Normally the device will automatically get an IP address. If not, you have to set manually the same Subnet IP address for the device.

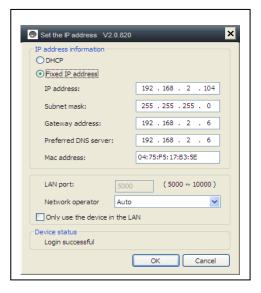

#### 8.4. Can visit the IP camera in LAN, but cannot view it on WLAN

When camera can be viewed on LAN, but cannot be viewed via WLAN, usually because the device gets wrong IP address. Try to set DHCP for the device

# 8.5. Image quality is not good enough

All of the camera parameters keep default value of factory, but not all the parameters are proper for special occasions. The default setting is based on factory testing environment. Users can adjust parameters according to his environment to get a good video. You can adjust the parameters like resolution to get better quality images according to your requirements.

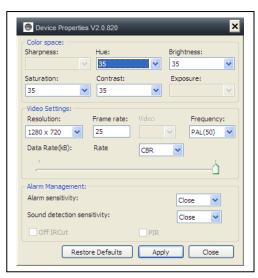

# 8.6. Forgot your password?

If you have forgotten your own login password which registered by yourself, click "Forgot Password". Input your username and <u>your registered email address</u>. The server will send a password to your mail box. Then use the new password to login.

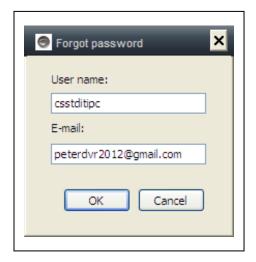

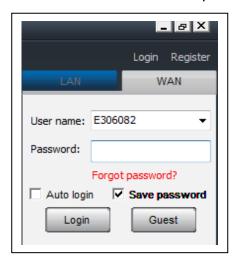

#### Please check your Email

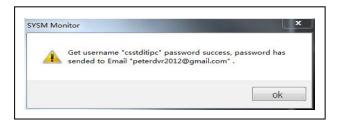

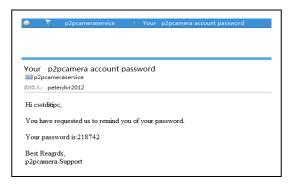

# 8.7. Restore to default settings

- (a) Press the reset button of the camera about 1 minute.
- (b) Right-click camera ID on LAN, click "Restore to default setting".

# 8.8. How to reboot equipment?

User can reboot equipment whatever he/she is in local network or Internet. If the user is in LAN, right-click the device and select "Device restart". If the user is in WLAN, click "Device management" and click the "Device restart".

# 9. Technical Specifications

| Image Sensor                         | 1/4" CMOS colour sensor                                 |  |
|--------------------------------------|---------------------------------------------------------|--|
| Minimum illumination                 | 0.5 Lux                                                 |  |
| Waterproofed                         | IP65                                                    |  |
| Video compression                    | H.264 720p Multi Stream                                 |  |
| Internet connection                  | Supports P2P function, easy to connect through internet |  |
| Video frame rate                     | 25fps                                                   |  |
| Motion detection & Capture Yes / Yes |                                                         |  |
| Video (adjustable)                   | Brightness, Contrast, Sharpness, Saturation             |  |
| Digital Zoom                         | 4x Digital Zoom                                         |  |
| Audio output                         | One audio output                                        |  |
| Audio format                         | G.726                                                   |  |
| System interface                     | Audio input/output                                      |  |
|                                      | Alarm input/output                                      |  |
|                                      | 10Base-T / 100Base-TX internet interface                |  |
| Video stream                         | 16Kbps ~ 4Mbps                                          |  |
| Protocol                             | TCP / IP                                                |  |
| Wireless network                     | Supports 802.11.b/g/n wireless protocol                 |  |
| Memory card                          | Supports MicroSD card up to 32GB                        |  |
| Infrared lights                      | 36 IR-LEDs                                              |  |
| IR night vision                      | 20 m                                                    |  |
| Alarm input                          | One-way high level input                                |  |
| Alarm output                         | One-way DC5V 300mA output                               |  |
| Power supply                         | External power adaptor DC 12V / 1A                      |  |
| Power consumption                    | 4 W                                                     |  |
| Working temperature                  | −5°C up to +55°C                                        |  |
| Weight / Dimensions                  | 725g ( with cable) / (L) 26 x (W) 7 x (H) 16cm          |  |

# 10. Installation Manual

# for Android / IOS Smartphone

Install IP Camera → Install Mobile Phone App
Technaxx My Secure Software → Register an
account → Add cameras under this account

# IP Network Camera Installation Procedure

First plug in the power cable to the IP camera. Then connect the LAN cable with the camera and the rourter (see picture below).

ATTENTION: DHCP service must be enabled in the router!

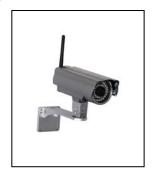

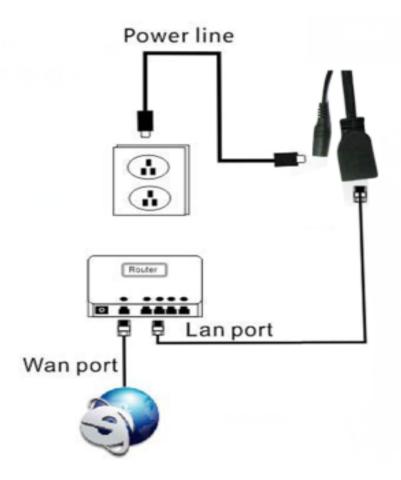

(1) Before installation, make sure your phone is using 3G or WIFI

(2) Install software: Search and Install "My Secure"

in Apple APP store and Google play store.

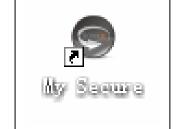

(3) Click the APP icon to run the mobile APP

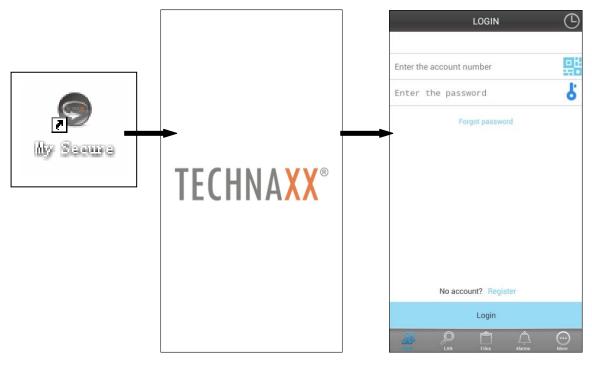

## (4) Input the camera ID and password to Login camera

The **My Secure** icon (see below) you can find on the LOGIN screen right hand side (see the picture of the LOGIN screen). Also support click this icon to scan QR-code to auto input ID and password. Then check the camera label and input ID and password on the APP

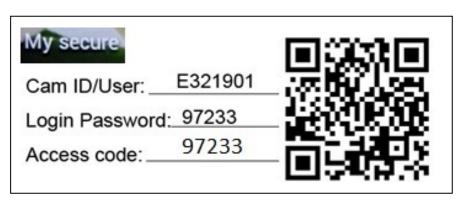

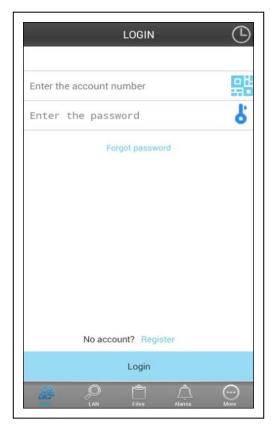

# **←** My Secure icon

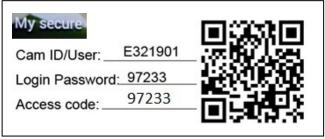

- (5) Login account. (If no accounts yet, go to register an account first and type in User name and Password). Under this account you can add Security CAM's (go to point 10)
- (6) After successful login, click on a camera to start monitoring.

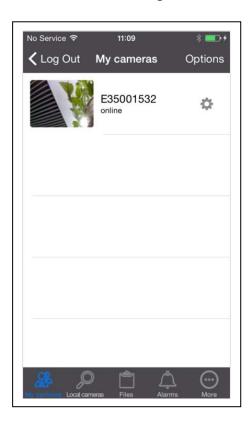

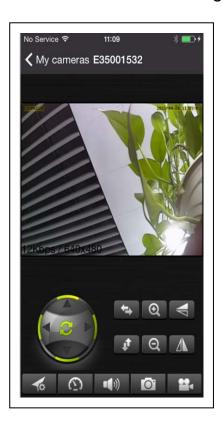

#### (7) Press at the "OPTIONS" symbol to add a camera

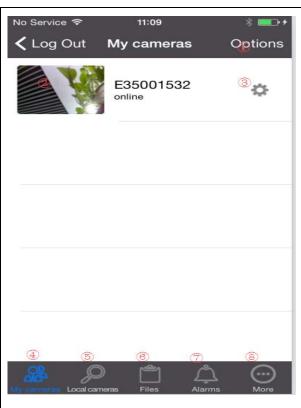

- 1. Add other camera
- 2. Play camera video
- 3. Config camera
- 4. Camera list in WAN
- 5. Camera list in LAN
- 6. Video playback
- 7. Alarm events

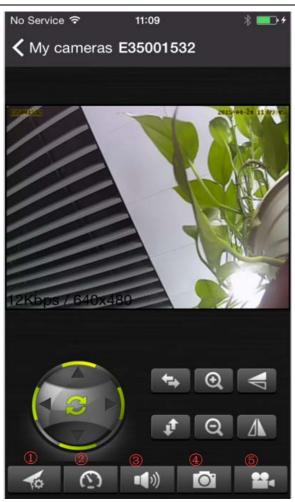

- 1. Select video resolution
- 2. "PRESET" operation
- 3. Audio talk

(Attention: this menu functions are only for the TX-23 camera!)

- 4. Snap Picture
- 5. Video record

#### (8) Setting Camera under sub menu WAN

Set video quality parameters and SD card, by clicking the sign.

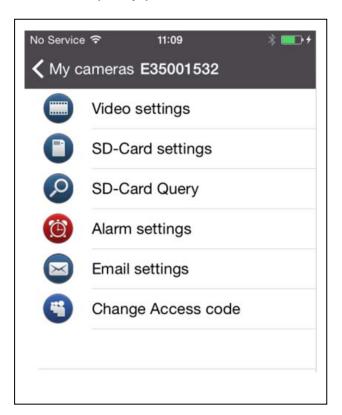

**ATTENTION:** The configuration of the cameras is only under "Online" status possible!

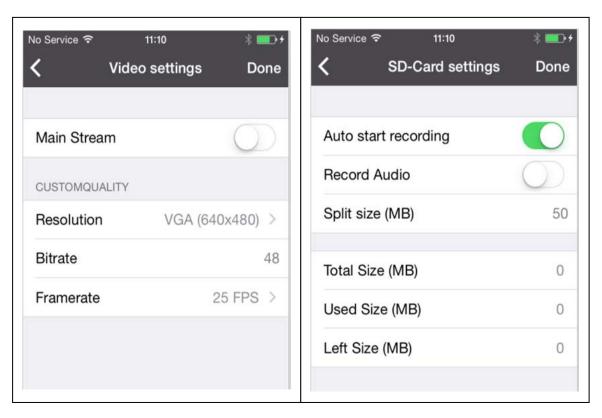

- Automatic recording starts when enough disc space on the MicroSD card exists (Attention: only for the TX-24 camera!).
- Video partition size can be defined how much MB for each stream.
- Video settings: Select between sub-stream & main-stream.
- Quality: select the quality of the video (low, normal, high, good, super
- Set for Resolution, Frame rate & Stream accordingly.

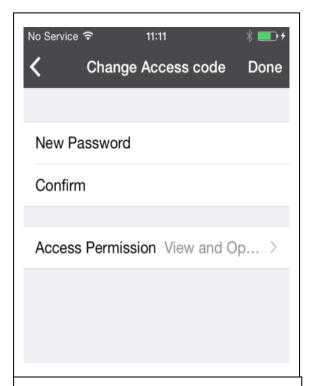

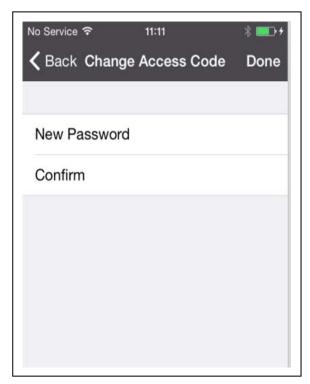

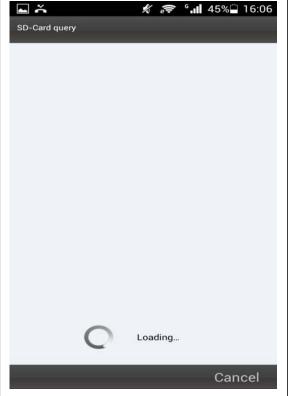

# (9) Setting Camera under sub menu LAN

## **iPhone**

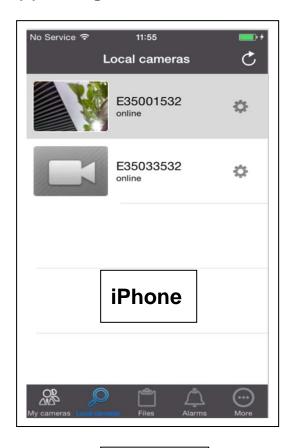

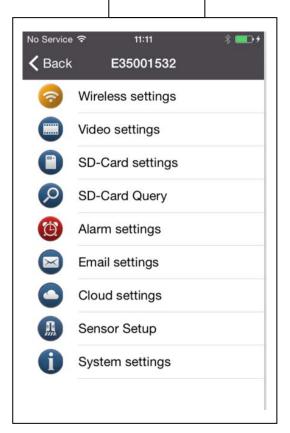

# **Android**

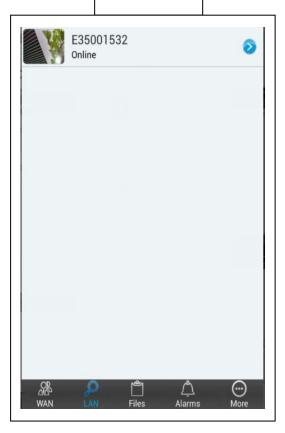

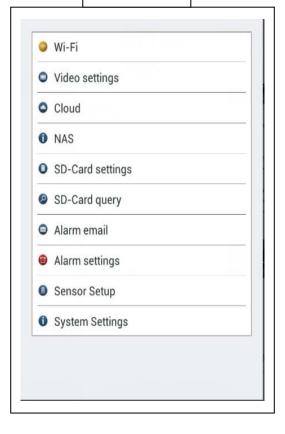

# **iPhone**

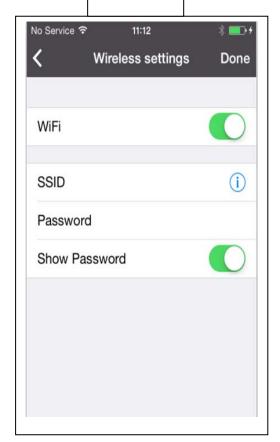

# **iPhone**

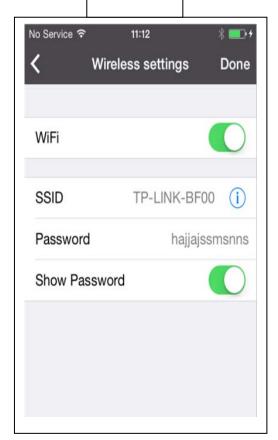

# **Android**

# **Android**

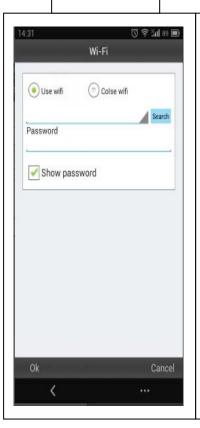

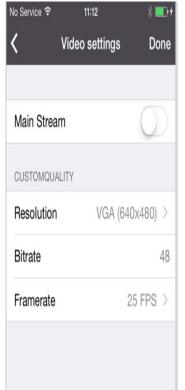

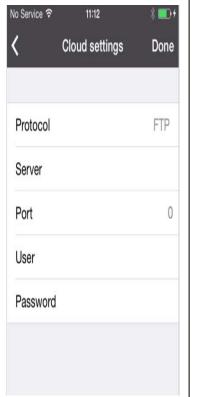

# **iPhone**

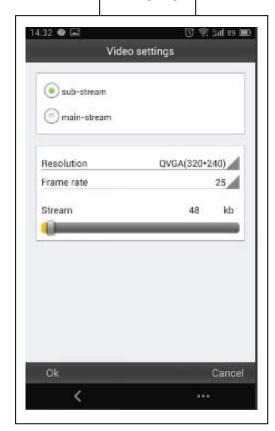

# **Android**

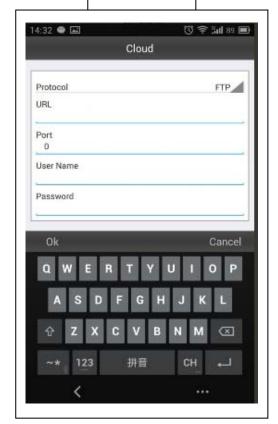

# **iPhone**

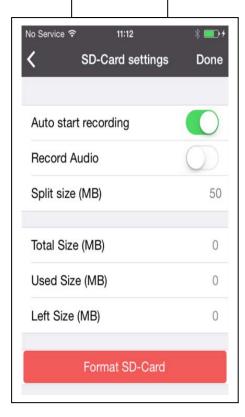

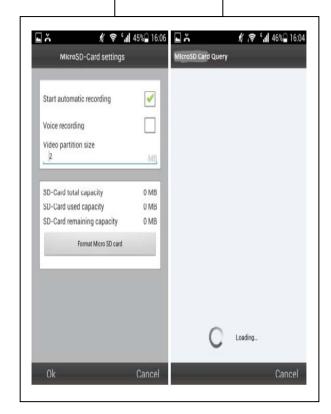

## **iPhone**

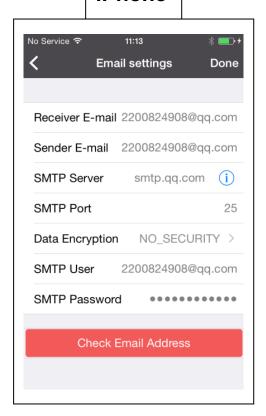

## **Android**

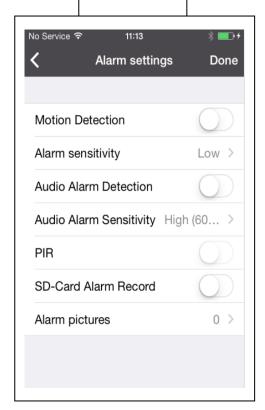

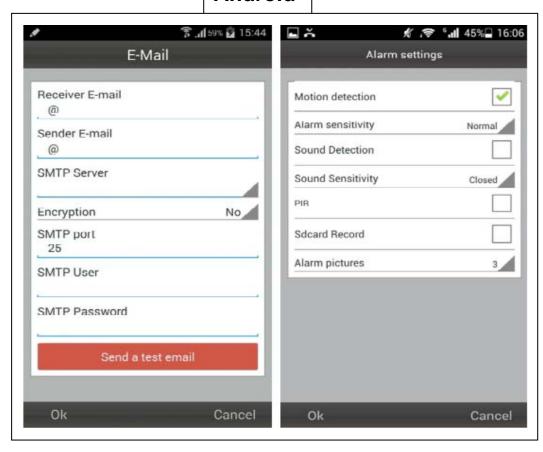

You can select to enable or disable motion detection & select the sensitivity (high, medium, low).

After the connection to the camera is established, you see at the bottom of the Display the following symbol:

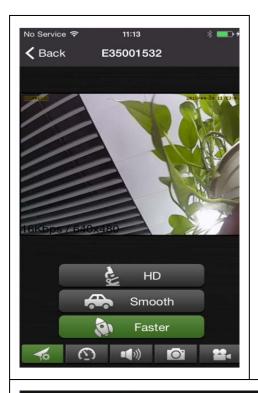

Press the button (a) then you find the following picture you can select video resolution:

HD = 1300 kbps

Smooth = 800kbps

Faster = 400 kbps

When you press the button **b**, you can take a picture directly from the camera.

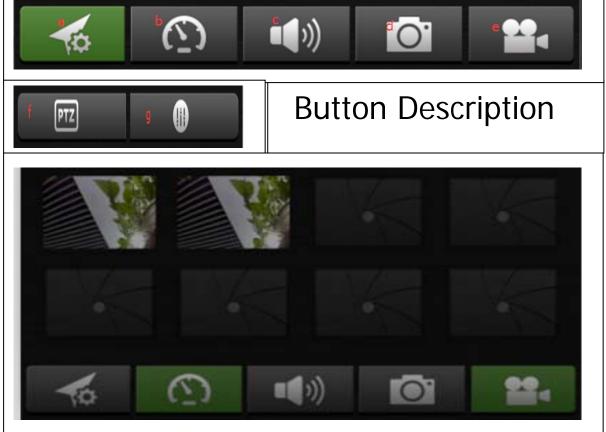

To delete or replace a picture, simply press and hold at each picture and select.

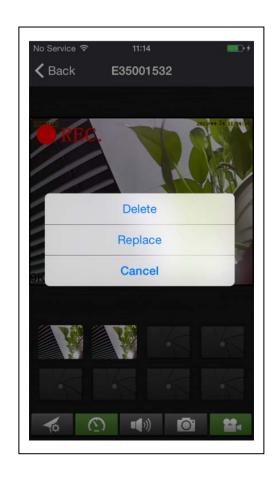

Press the button to hear over headphone or to speak through microphone. Connect your headphone to your Smartphone or press on the microphone to speak. (Attention: only for the TX-23 camera!).

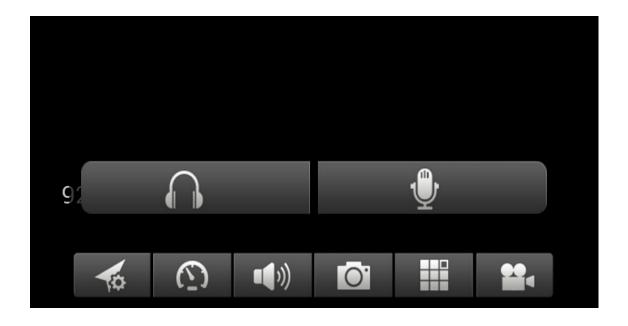

Press the button to take a picture one by one.

Press the button to start to start recording a video.

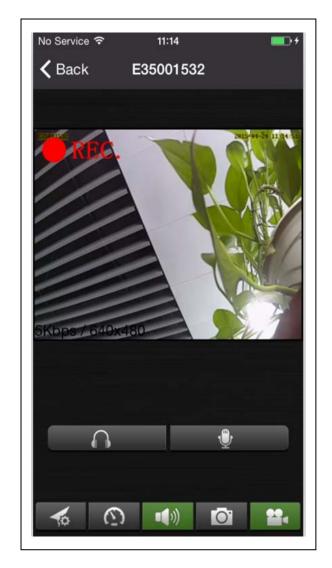

Press the button to adjust or change the direction of the camera. (Attention: only for the TX-23 camera!).

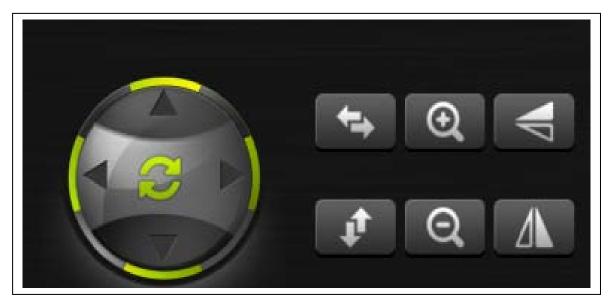

You can also move the direction of the camera by pressing & holding the menu for each direction.

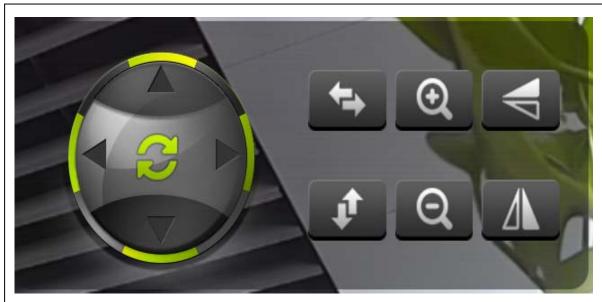

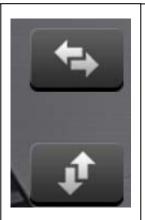

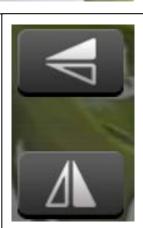

Press 1 to move the camera from left to right.

Press 2 to move the camera up or down.

Press 3 to invert the camera horizontally.

Press 4 to invert the camera vertically.

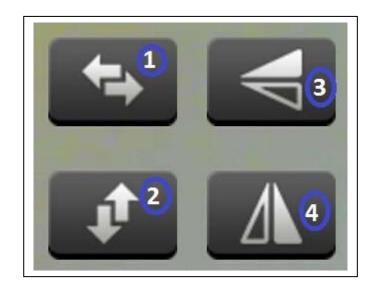

# Press the button (8) to adjust the colour of the camera.

Hold and move to the right or left to change brightness.

Hold and move to the left or right to change the contrast of the picture.

Hold and move to the left or right to change the color of the picture.

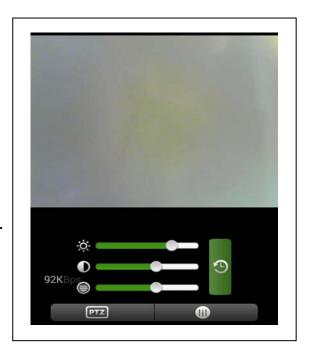

(10) Register account (if successfully being registered, jump back to Step No. 3): Press "Register" first. Then fill in information, then click "OK" to complete it.

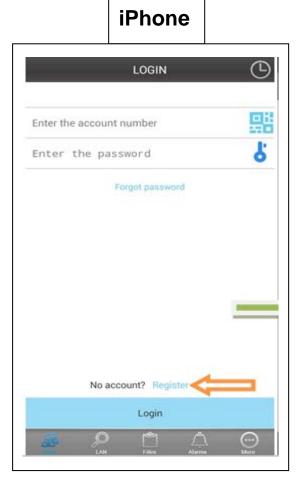

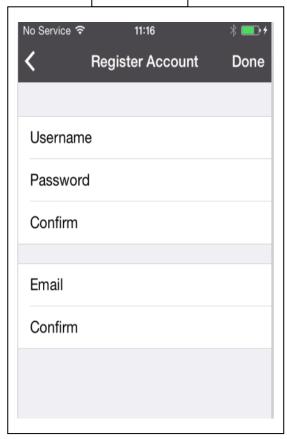

**iPhone** 

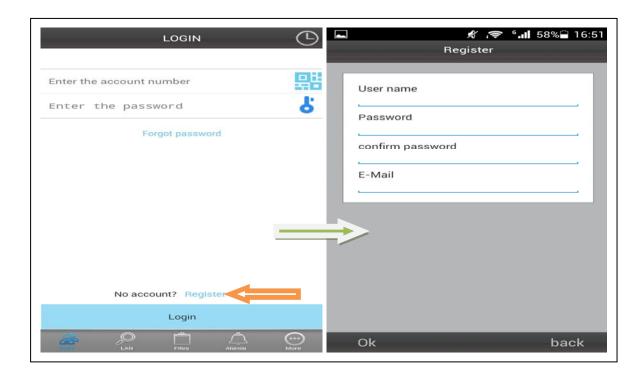

# (11) Add cameras under account (if successfully being added, jump back to step No. 4): Login first. Then click "+"

Click "Add Device" or Scan to add a device automatically (QR Code)

Camera Alias = here you can give a name which you like.

Camera ID = find this ID under your Camera written with QR Code.

Access code = find this code under your Camera.

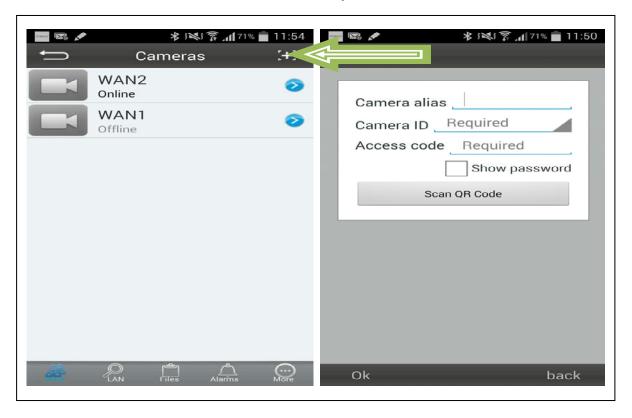

#### Focus the smart phone camera directly at the QR Code of the security cam.

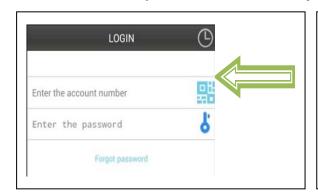

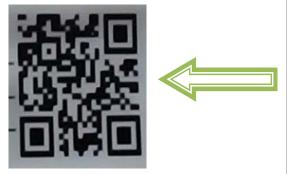

#### Fill in camera information

- "Device Alias" give a name to this camera
- "Device ID" at bottom of each camera, there is a label with QR Code
- "Access Pass."

Click "Done" to add it

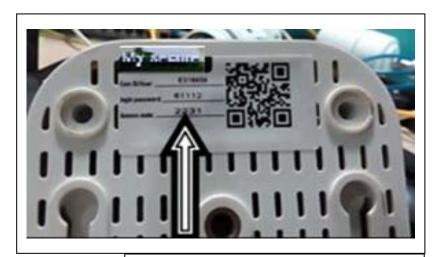

#### At the end:

If successfully being added,

the new camera will be in the list.

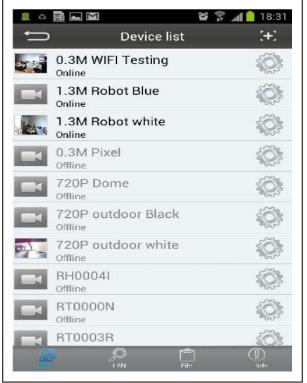

# 11. Browser function operation

# 11.1. IE (Internet Explorer)

- (1) Log on IE browser (IE = internet explorer)
- (1.1.) Get cameras on My Secure IP camera: (a) Click on right mouse button to choose the device ID number and "Set the IP address"

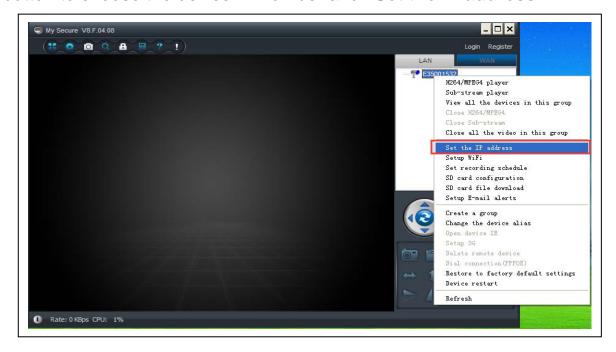

- (b) Check the Log in status of network camera: Login successful
- (c) Check the IP address of network camera

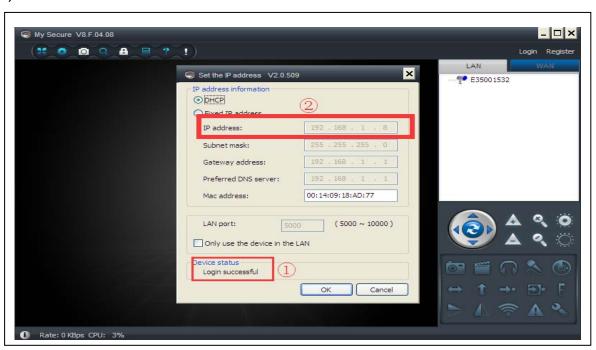

#### (1.2.) Enter the IP address in the IE

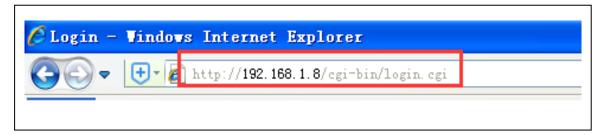

# (1.3.) You will enter the login screen

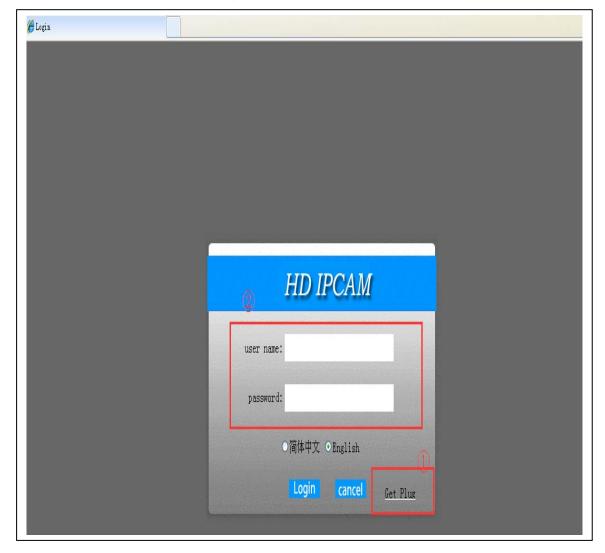

① First, click on "Get Plug" to download the plug-in. Second, install the plug. Close the IE and open the browser again. Third, re-enter the IP address of the camera in the IE. Login will pop up again. ② Enter USER NAME "admin" and PASSWORD "admin". Accept with the Login button. The following picture will be shown.

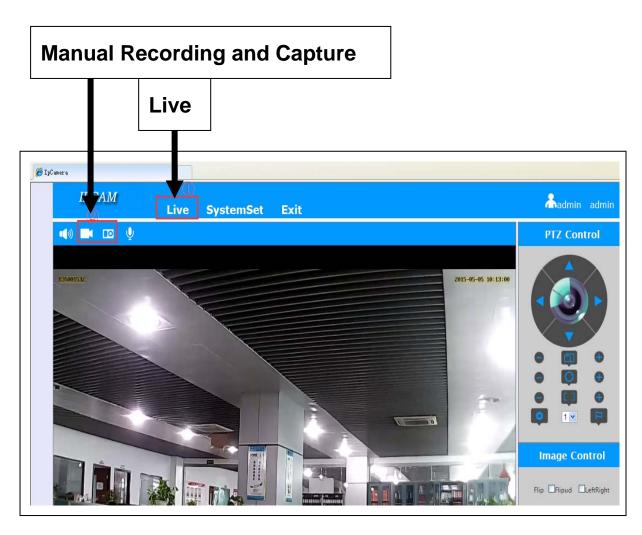

# (2) SYSTEM SET

# (2.1.) **NETWORK**

# settings

① Cable settings

(IP settings)

② Wireless settings

(Router settings)

- 3 Port settings
- 4 DDNS settings

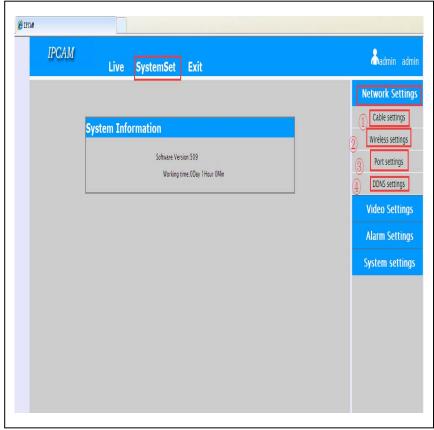

First, select System Set – Network Setting – DDNS, select **www.dyndns.org** in server, enter in to Domain, User name and password, select "submit", then a dialogue will be popped up to notice you setting success.

Wireless setting (Router setting): Enter into router, AdvancedOptions – Port Mapping

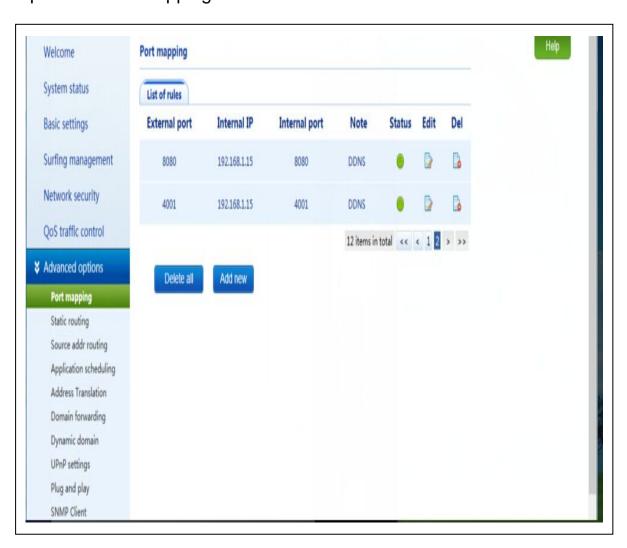

③ **Port setting:** Modify HTTP port (NOTE: Range from 80-65535 and avoid same Port address of other devices!)

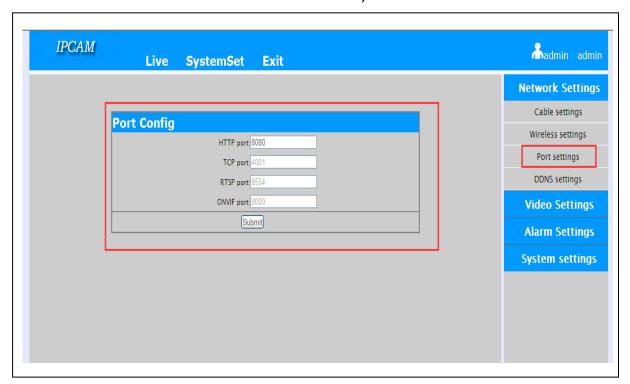

**DDNS setting:** (NOTE: the below step is based on TP-LINK, Model number: TL-WR842N; the DDNS setting can vary, depending on the router, you use).

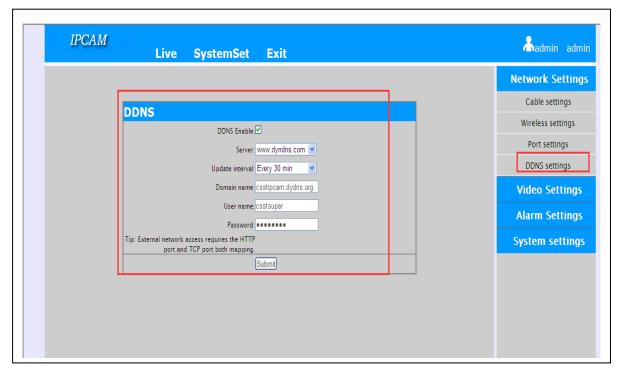

**Remotely view:** Use the IP address of your camera and the Port address of your network. Enter into Public IP address and port (see below picture for example).

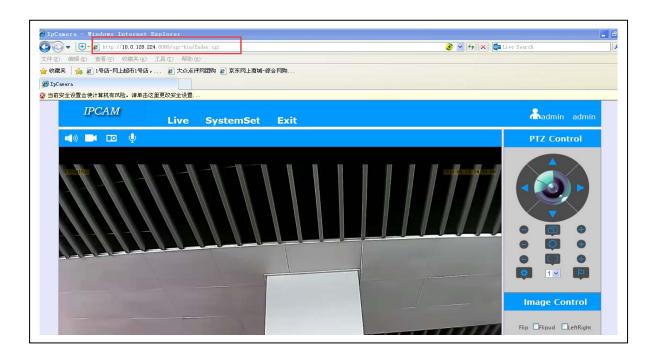

# (2.2.) VIDEO settings

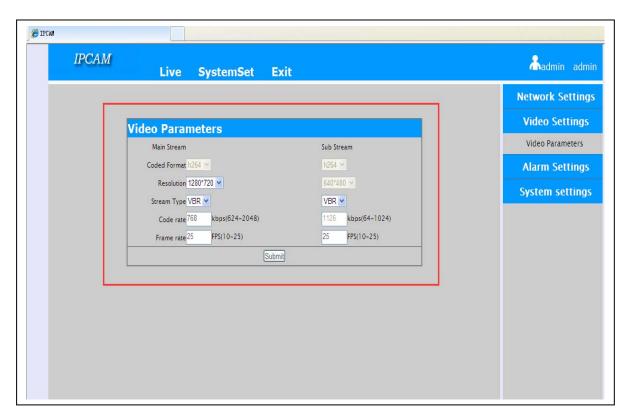

# (2.3.) ALARM settings: 1 Motion Detection

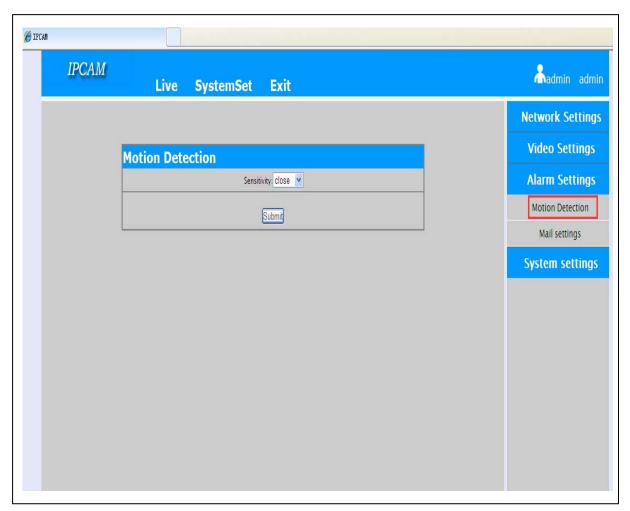

# ② Mail Settings

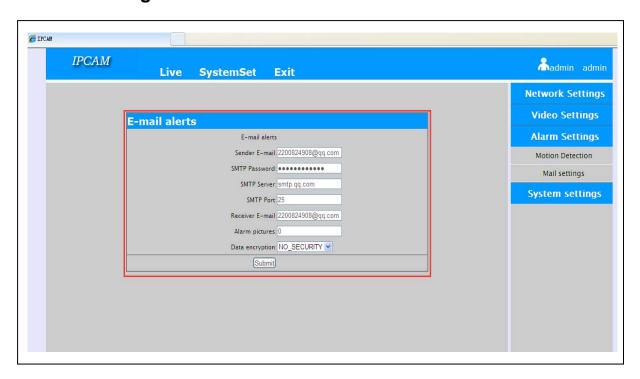

# (2.4.) SYSTEM settings: ① System Information

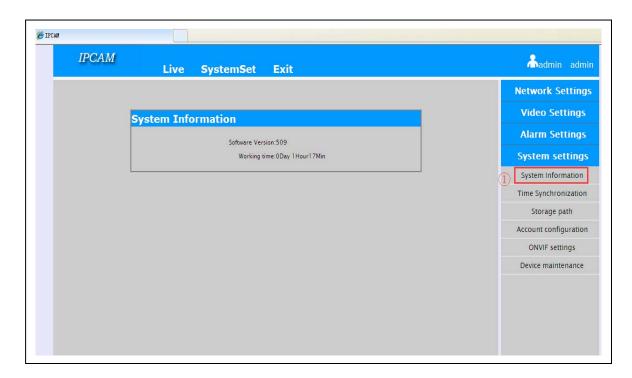

# ② Time Settings

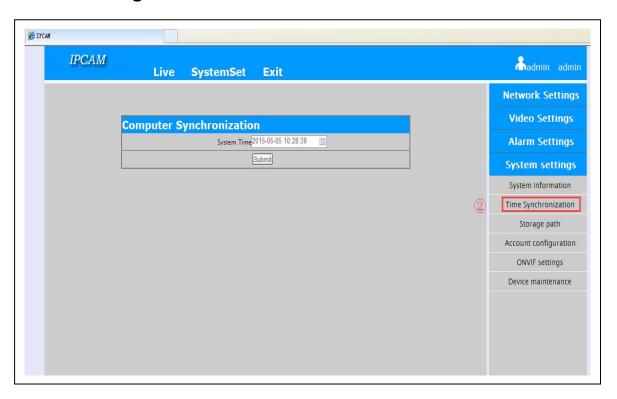

# ③ Storage Path

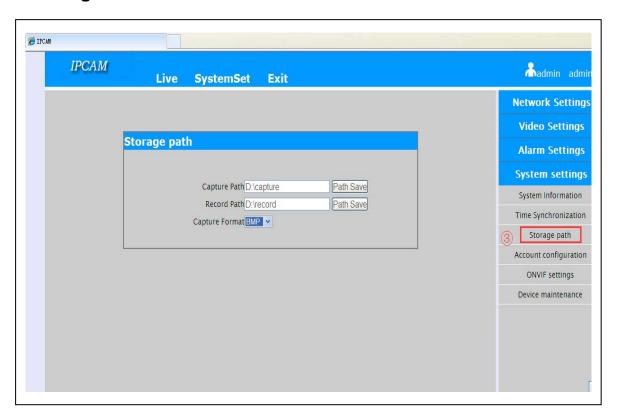

# Account Configuration

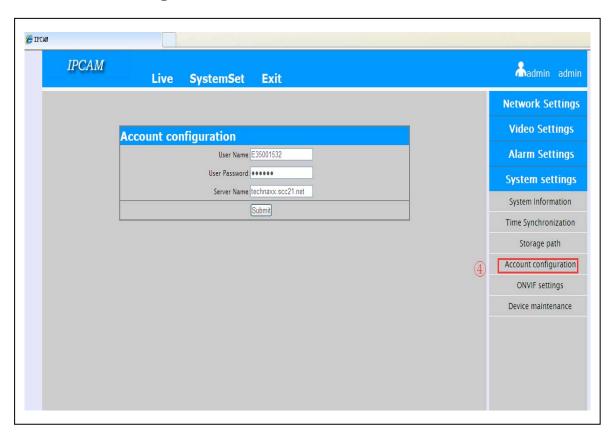

# **⑤** ONVIF Settings (to register Non-Technaxx products)

# (NOTE: if you enable ONVIF protocol, the camera will restart

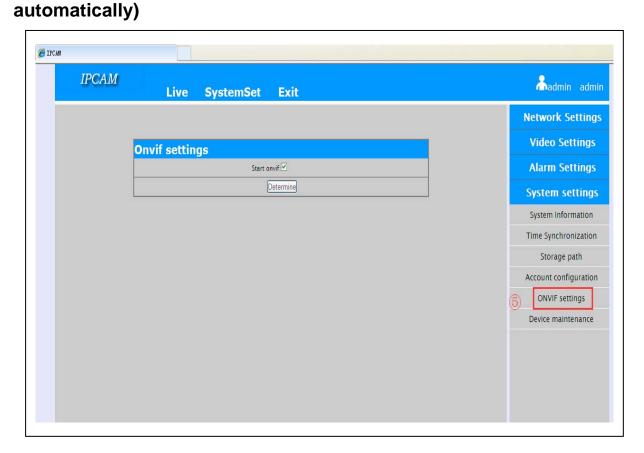

**©** Device Maintain (you can choose to restart or reset the camera)

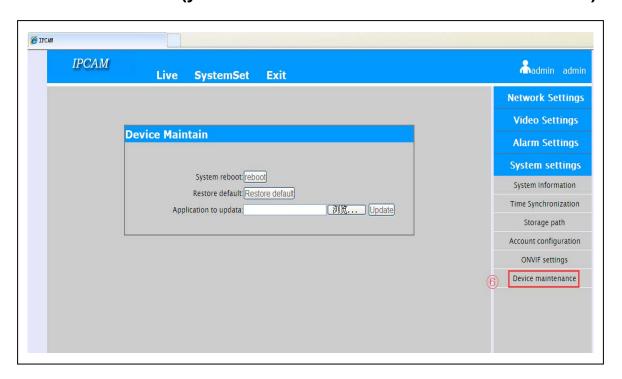

# **11.2. FIREFOX**

**Firefox browser** with version 36.0 to run web activex, see operation steps as following:

## (a) Install plug-in

Open Firefox browser, click on "**Tool**" and "**Add-on**". Enter "**IE tab**" to search in the input box, install it after finding "**IE Tab 4.0.20130422**", then restart the Firefox browser.

#### (b) Display icons of IE Tab plug-in in the toolbar

Click with the right mouse button in the toolbar area. Select "Custom" options, pop-up "Customize Toolbar" dialog box, then click on the "IE tab" image icon in the toolbar area and close this dialog box.

## (c) Run the web page

Enter the website in the address bar. It is normal for the browser with IE activex when it pop-up prompts to install activex control, otherwise it is not possible to run the web page properly. When you click on "IE tab"

, the web browser will restart in the way of "IE browser" and will run normally.

#### See below picture with the operating effect:

Firefox browser plug-in IE Tab 4.0.20130422

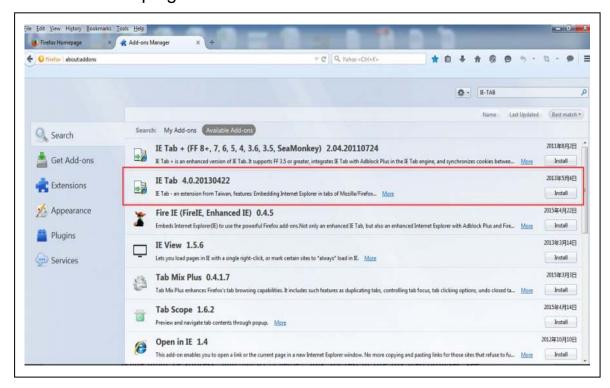

Input the IP address of your IP camera "192.168.1.105". Link for test in Firefox web browser, see picture below.

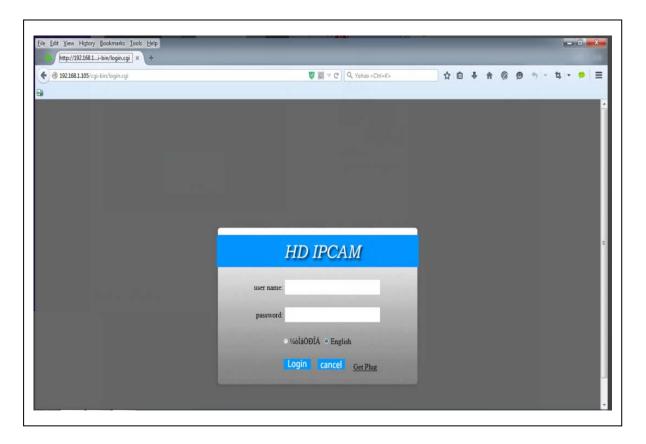

Click on the IE Tab icon (see it in the light blue bar, left hand upper side in the above picture). Then release IE web built-in Firefox as shown in the picture below:

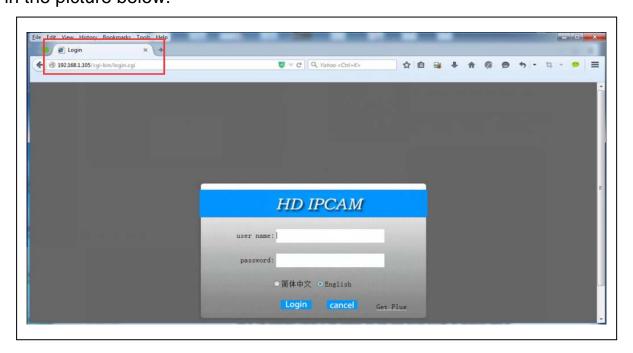

Then input the user name "admin" and password "admin". Click Login to preview the device. Now you can see the LIVE CAMERA PICTURE preview. As example in the picture below, the camera lens was directed to the ceiling of the room.

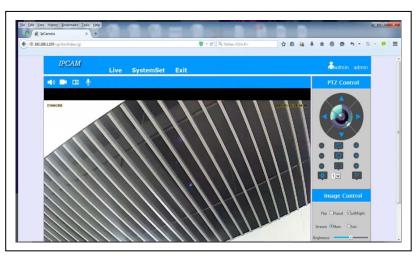

Now you can set your camera to your liking!

#### **11.3. CHROME**

**Google Chrome** with Chinese version **38.0.2125.111** to run web activex, see operation steps below.

#### (a) Install plug-in

Enter the following website in the browser, install Google Chrome plug-in.

https://chrome.google.com/extensions/detail/hehijbfgiekmjfkfjpbkba

mmjbdenadd

#### (b) Display icons of IE Tab plug-in in the toolbar

Click with the right mouse button in the toolbar area. Select "Custom" options, pop-up "Customize Toolbar" dialog box, then click on the "IE tab" image icon in the toolbar area and close this dialog box.

## (c) Run the web page

Enter the website in the address bar. It is normal for the browser with IE activex when it pop-up prompts to install activex control, otherwise it is not possible to run the web page properly. When you click on "IE tab"

, the web browser will restart in the way of "IE browser" and will run normally.

## See below picture with the operating effect:

#### Google Chrome browser plug-in IE Tab 4.0.20130422

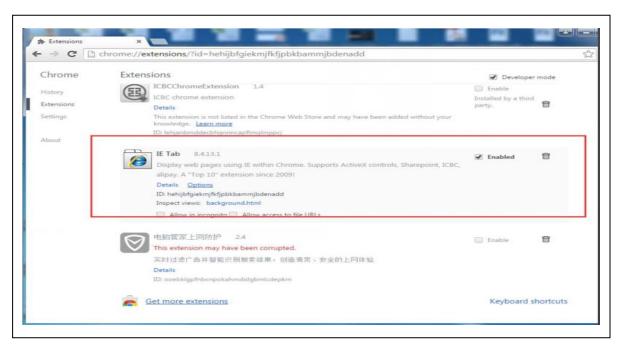

Input the IP address of your IP camera "192.168.1.105".

Link for test in Chrome web browser, see picture below.

Click on the "IE tab" icon, then you can see

IE web browser built-in log in interface below:

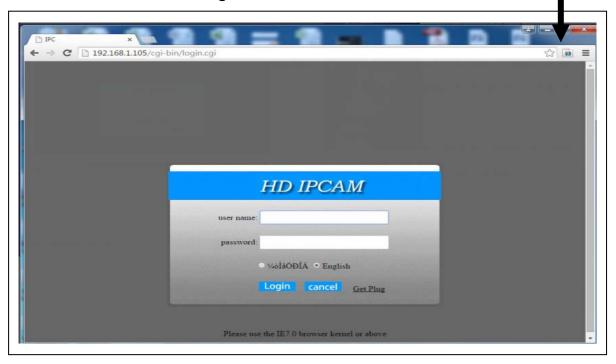

IE Tab

Then input the user name "admin" and the password "admin". Then click Login to preview the device.

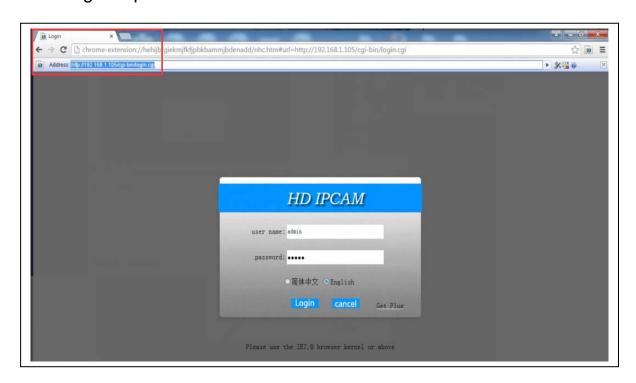

# Now you can see the LIVE CAMERA PICTURE preview.

As example in the picture below, the camera lens was directed to the

ceiling of the room.

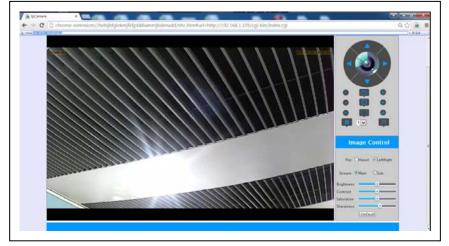

Now you can set your camera to your liking!

#### **KEY FEATURES**

- ◆1/4" CMOS sensor
- ◆H.264 720p Multi Stream Compress format
- ◆support 802.11.b/g/n wireless protocal
- ◆support P2P function , easy to connect through internet

#### **SPECIFICATIONS**

| Image sensor         | 1/4" Color CMOS Sensor                      |
|----------------------|---------------------------------------------|
| Minimum Illumination | 0.5Lux                                      |
| video compression    | H.264 720p Multi Stream                     |
| Video Frame Rate     | 25fps , 30fps                               |
| Motion detective     | Yes                                         |
| Capture              | Yes                                         |
| vidio adjust         | brightness, contrast, sharpness, saturation |
| Audio output         | one audio output                            |
| Audio format         | G.726                                       |
| System interface     | audio input/output interface                |
|                      | alarm input/output interface                |
|                      | 10Base-T/100Base-TX internet interface      |
| Vedio stream         | 16Kbps∼4Mbps                                |
| Protocol             | TCP/IP                                      |
| Wireless network     | support 802.11.b/g/n wireless protocal      |
| Upgrade              | Remotely via the network upgrade            |
| Reset                | Intelligent self-healing capabilities       |
| TF memory            | max support 32G                             |
| Infrared Light       | 36pcs IR LEDs                               |
| IR-cut night vision  | 10 m                                        |
| Alarm input          | 1 way on/off input                          |
| Alarm output         | 1 way repay output                          |
| Power                | DC 12V/1A external power adaptor            |
| Comsumption          | 4W                                          |
| Temperature          | -5∼55 ℃                                     |
|                      |                                             |

#### **Product Manufacturer:**

SHENZHEN DIT SECURITY&SURVEILLANCE TECHNOLOGY CO.,LTD

#### Address:

3-4F, BUILDING 5TH, WANDAIHENG HIGH-TECH PARK GUANGMING SHENZHEN

Model: N8152HH-E

AC adapter Model: XED-UL 120100C

**AC adapter:** Input: 100-240V~, 50/60Hz, 0,35A; Output: 12Vd.c., 1 A

operating Temperature: 0-25℃

#### **FCC Radiation Exposure Statement:**

This equipment complies with FCC radiation exposure limits set forth for an uncontrolled environment. This equipment should be installed and operated with minimum distance 20cm between the radiator & your body.

#### **FCC Warning**

This device complies with Part 15 of the FCC Rules. Operation is subject to the following two conditions:

(1) This device may not cause harmful interference, and (2) this device must accept any interference received, including interference that may cause undesired operation.

NOTE 1: This equipment has been tested and found to comply with the limits for a Class B digital device, pursuant to part 15 of the FCC Rules. These limits are designed to provide reasonable protection against harmful interference in a residential installation. This equipment generates, uses and can radiate radio frequency energy and, if not installed and used in accordance with the instructions, may cause harmful interference to radio communications. However, there is no guarantee that interference will not occur in a particular installation. If this equipment does cause harmful interference to radio or television reception, which can be determined by turning the equipment off and on, the user is encouraged to try to correct the interference by one or more of the following measures:

- Reorient or relocate the receiving antenna.
- Increase the separation between the equipment and receiver.
- -Connect the equipment into an outlet on a circuit different from that to which the receiver is connected.
- -Consult the dealer or an experienced radio/TV technician for help.

NOTE 2: Any changes or modifications to this unit not expressly approved by the party responsible for compliance could void the user's authority to operate the equipment.

# CAUTION RISK OF EXPLOSION IF BATTERY IS REPLACED BY AN INCORRECT TYPE. DISPOSE OF USED BATTERIES ACCORDING TO THE INSTRUCTIONS

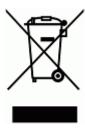